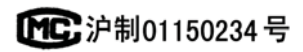

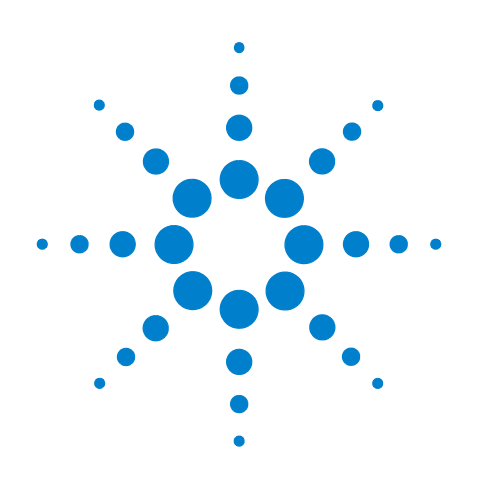

# **Agilent 7890A Cromatógrafo de gases**

## **Guía de funcionamiento**

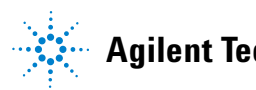

**Agilent Technologies**

## **Avisos**

#### © Agilent Technologies, Inc. 2007-2010

No se permite la reproducción de parte alguna de este manual bajo cualquier forma ni por cualquier medio (incluyendo su almacenamiento y recuperación electrónicos y la traducción a idiomas extranjeros) sin el consentimiento previo por escrito de Agilent Technologies, Inc. según lo estipulado por las leyes de derechos de autor estadounidenses e internacionales.

#### **Número de referencia del manual**

G3430-95011

#### **Edición**

Tercera edición, junio de 2010 Segunda edición, septiembre de 2008 Primera edición, marzo de 2007

Impreso en EE. UU. o China

Agilent Technologies, Inc. 2850 Centerville Road Wilmington, DE 19808-1610 EE. UU.

Agilent Technologies, Inc. 412 Ying Lun Road Waigoaqiao Freed Trade Zone Shanghai 200131 P.R.China

#### **Garantía**

**El material contenido en este documento se proporciona "tal cual", y está sujeto a modificaciones, sin previo aviso, en ediciones futuras. Además, en la medida que permita la ley aplicable, Agilent rechaza cualquier garantía, expresa o implícita, en relación con este manual y con cualquier información contenida en el mismo, incluyendo, pero no limitado a, las garantías implícitas de comercialización y adecuación a un fin determinado. En ningún caso Agilent será responsable de los errores o de los daños incidentales o consecuentes relacionados con el suministro, uso o desempeño de este documento o de cualquier información contenida en el mismo. En el caso de que Agilent y el usuario tengan un acuerdo escrito independiente con condiciones de garantía que cubran el material de este documento y que estén en conflicto con estas condiciones, prevalecerán las condiciones de garantía del acuerdo independiente.**

#### **Avisos de seguridad**

## **PRECAUCIÓN**

Un aviso de **PRECAUCIÓN** indica un peligro. Llama la atención sobre un procedimiento operativo, una práctica o similar que, si no se realizan correctamente o no se cumplen, pueden provocar daños en el producto o la pérdida de datos importantes. No avance más allá de un aviso de **PRECAUCIÓN** hasta que se entiendan y se cumplan completamente las condiciones indicadas.

## **ADVERTENCIA**

**Un aviso de ADVERTENCIA indica un peligro. Llama la atención sobre un procedimiento operativo, una práctica o similar que, si no se realizan correctamente o no se cumplen, pueden provocar daños personales o, incluso, la muerte. No avance más allá de un aviso de ADVERTENCIA hasta que se entiendan y se cumplan completamente las condiciones indicadas.**

## **Contenido**

#### **[1 Introducción](#page-6-0)**

[Dónde encontrar información](#page-7-0) 8 [Documentación para el usuario en línea](#page-7-1) 8 [Cromatografía con un GC](#page-9-0) 10 [Vista frontal del GC 7890A de Agilent](#page-10-0) 11 [Vista posterior del GC 7890A de Agilent](#page-10-1) 11 [Inyectores](#page-11-0) 12 [Columna y horno del GC](#page-14-0) 15 [Tecnología de flujo capilar](#page-15-0) 16 [Detectors](#page-16-0) 17 [Panel de operaciones](#page-17-0) 18 [Pantalla 1](#page-17-1)8 [Indicadores de estado 1](#page-18-0)9 [Avisador acústico 1](#page-18-1)9 [Valor parpadeante](#page-19-0) 20 [Teclado](#page-20-0) 21

#### **[2 Conceptos básicos de funcionamiento](#page-22-0)**

[Descripción general](#page-23-0) 24 [Control del instrumento](#page-24-0) 25 [Corrección de problemas](#page-25-0) 26 [Para poner en marcha el GC](#page-26-0) 27 [Para apagar el GC durante menos de una semana](#page-27-0) 28 [Para apagar el GC durante más de una semana](#page-28-0) 29

#### **[3 Ejecución de un método o una secuencia desde el teclado](#page-30-0)**

[Carga, almacenamiento y ejecución de métodos desde el teclado](#page-31-0) 32 [Para cargar un método 3](#page-31-1)2 [Para almacenar un método](#page-31-2) 32 [Para inyectar una muestra manualmente con una jeringa e iniciar un](#page-31-3)  [análisis 3](#page-31-3)2 [Para ejecutar un método y procesar una sola muestra en el ALS 3](#page-32-0)3 [Para cancelar un método](#page-32-1) 33

[Carga, almacenamiento y ejecución de secuencias desde el teclado](#page-33-0) 34 [Para cargar una secuencia 3](#page-33-1)4

[Para almacenar una secuencia 3](#page-33-2)4

[Para iniciar la ejecución de una secuencia 3](#page-33-3)4

[Para hacer una pausa en una secuencia en ejecución](#page-34-0) 35

[Para reanudar una secuencia en pausa](#page-34-1) 35

[Para detener una secuencia en ejecución 3](#page-34-2)5

[Para reanudar una secuencia detenida 3](#page-34-3)5

[Cancelación de una secuencia](#page-34-4) 35

[Para reanudar una secuencia cancelada](#page-35-0) 36

#### **[4 Funcionamiento del teclado](#page-36-0)**

[Teclas de ejecución](#page-37-0) 38

[Tecla de modos de servicio](#page-37-1) 38

[Teclas de los componentes del GC](#page-38-0) 39

[Tecla de estado](#page-40-0) 41

[Tecla de información](#page-41-0) 42

[Teclas de introducción de datos generales](#page-42-0) 43

[Teclas auxiliares](#page-43-0) 44

[Teclas de automatización y almacenamiento de métodos](#page-44-0) 45

[Funcionalidad del teclado cuando se controla el GC mediante un sistema de](#page-45-0)  [datos de Agilent.](#page-45-0) 46

[Acerca del estado del GC](#page-46-0) [Panel de estado 4](#page-46-1)[Tonos de alerta 4](#page-47-0)[Condiciones de error](#page-47-1) [Valor parpadeante](#page-47-2) [Acerca de los registros](#page-48-0) [Registro de mantenimiento](#page-48-1) 49

#### **[5 Funcionamiento del muestreador automático 7693A](#page-50-0)**

[Colocación de viales en el ALS 7693A](#page-51-0) 52 [Colocación de viales en la bandeja de muestras 5](#page-52-0)3 [Colocación de viales en la torreta \(no en la bandeja de muestras\)](#page-53-0) 54 [Colocación de viales para inyecciones en sandwich](#page-53-1) 54

[Para estacionar el inyector](#page-55-0) 56

[Para instalar una jeringa en el ALS 7693A](#page-56-0) 57

[Para extraer la jeringa del ALS 7693A](#page-59-0) 60

[Para configurar los viales de disolvente o residuos](#page-60-0) [Lista de verificación del preanálisis del ALS 7693A](#page-61-0) [Para mover el ALS 7683 al otro inyector del GC](#page-62-0) [Verificación de su trabajo 6](#page-63-0)4 [Impacto en el sistema de datos 6](#page-63-1)[Para adaptar el ALS 7693A para el inyector COC](#page-64-0) 

#### **[6 Funcionamiento del muestreador automático 7683](#page-66-0)**

[Tipos de torreta del ALS 7683](#page-67-0) 68

[Para cambiar la torreta del ALS 7683](#page-69-0) 70

[Para pasar el ALS 7683 al otro inyector del GC](#page-71-0) 72

[Para estacionar el inyector](#page-73-0) 74

[Para instalar una jeringa en el ALS 7683](#page-74-0) 75

[Para extraer la jeringa del ALS 7683](#page-76-0) 77

[Para configurar los viales de disolvente o residuos](#page-77-0) 78

[Para cargar viales en la torreta del ALS 7683](#page-79-0) 80

[Para cargar viales en la bandeja de muestras del ALS 7683](#page-79-1) 80

[Lista de verificación del preanálisis del ALS 7683](#page-80-0) 81

[Para adaptar el ALS 7683 para el inyector COC](#page-81-0) 82

[Para instalar una columna de 200 µm con el inyector de COC](#page-82-0) 83

[Para inyectar manualmente en una columna de 200 µm con el inyector](#page-82-1)  [de COC](#page-82-1) 83

#### **[7 Acerca de los métodos, las secuencias y el análisis de datos](#page-84-0)**

[Qué es un método](#page-85-0) 86

[Qué se guarda en un método](#page-85-1) 86

[Qué ocurre cuando se carga un método](#page-86-0) 87

[Qué es una secuencia](#page-86-1) 87

[Automatización del análisis de datos, desarrollo de métodos y desarrollo de](#page-87-0)  [secuencias](#page-87-0) 88

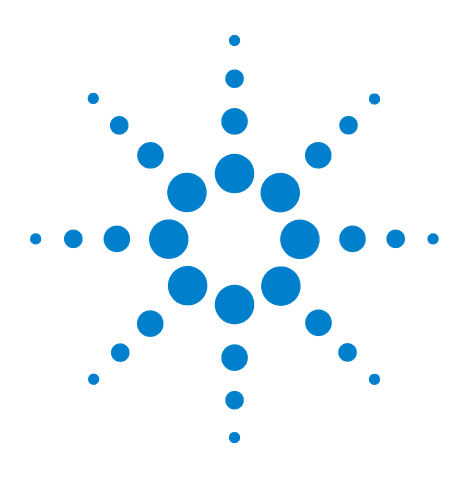

**Agilent 7890ACromatógrafo de gases Guía de funcionamiento**

## <span id="page-6-0"></span>**Introducción**

**1**

[Dónde encontrar información](#page-7-0) 8 [Cromatografía con un GC](#page-9-0) 10 [Vista frontal del GC 7890A de Agilent](#page-10-0) 11 [Vista posterior del GC 7890A de Agilent](#page-10-1) 11 [Inyectores](#page-11-0) 12 [Columna y horno del GC](#page-14-0) 15 [Tecnología de flujo capilar](#page-15-0) 16 [Detectors](#page-16-0) 17 [Panel de operaciones](#page-17-0) 18

Este documento contiene una descripción general de los componentes individuales que forman el Cromatógrafo de gases (GC) 7890A de Agilent.

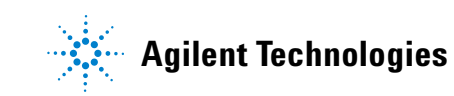

## <span id="page-7-0"></span>**Dónde encontrar información**

Además de este documento, Agilent le ofrece varios productos de aprendizaje con instrucciones sobre la instalación, funcionamiento, mantenimiento y diagnóstico y solución de problemas del CG 7890A de Agilent.

Antes de usar el GC, asegúrese de leer la información reglamentaria y de seguridad que se incluye en el DVD que contiene las utilidades y la información para el usuario sobre el hardware del GC y GC/MS de Agilent. Los peligros de seguridad más comunes cuando se trabaja con el GC son:

- **•** Si se tocan las áreas calientes del GC se pueden producir quemaduras
- **•** Al abrir los inyectores se puede escapar gas presurizado que contiene compuestos químicos peligrosos
- **•** Pueden producirse cortes con el cristal y pinchazos con los extremos afilados de la columna capilar
- **•** El uso del hidrógeno como gas portador del GC puede ser peligroso

#### <span id="page-7-1"></span>**Documentación para el usuario en línea**

Toda la documentación sobre el instrumento Agilent está ubicada en un mismo sitio, a su alcance.

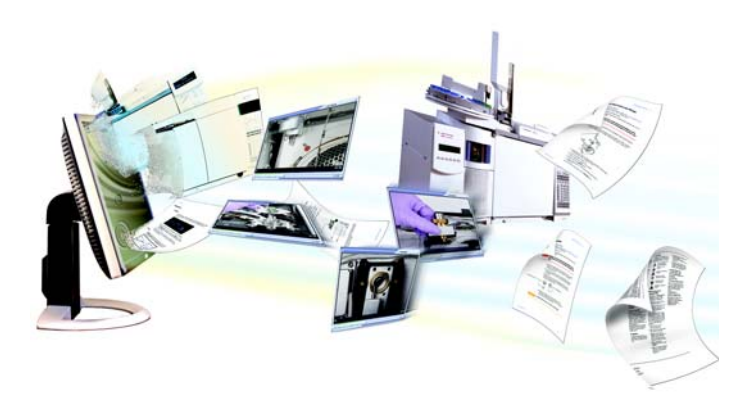

El DVD que contiene las utilidades y la información para el usuario sobre el hardware del GC y GC/MS de Agilent y que acompaña al instrumento proporciona una colección exhaustiva de ayuda, vídeos y libros correspondiente a los cromatógrafos de gas, los detectores selectivos de masas y los muestreadores de GC actuales de Agilent. Ofrece versiones traducidas de la información más importante, como:

- **•** Documentación para familiarizarse con el equipo
- **•** Guía con información reglamentaria y de seguridad
- **•** Información de preparación de las instalaciones
- **•** Información de la instalación
- **•** Guías de funcionamiento
- **•** Información de mantenimiento
- **•** Información para la resolución de problemas

## <span id="page-9-0"></span>**Cromatografía con un GC**

La cromatografía es la separación de una mezcla de compuestos en sus componentes individuales.

Se requieren tres pasos principales en la separación y la identificación de los componentes de una mezcla mediante un GC. Ellos son:

- **1 Inyectar** una muestra en el GC (se realiza en el inyector).
- **2 Separar** la muestra en componentes individuales (se realiza dentro de la columna del horno).
- **3 Detectar** qué compuestos había en la muestra (se realiza en el detector).

Durante este proceso se muestran los mensajes de estado del GC 7890A de Agilent y el usuario puede hacer cambios en la configuración de los parámetros mediante el panel de operaciones.

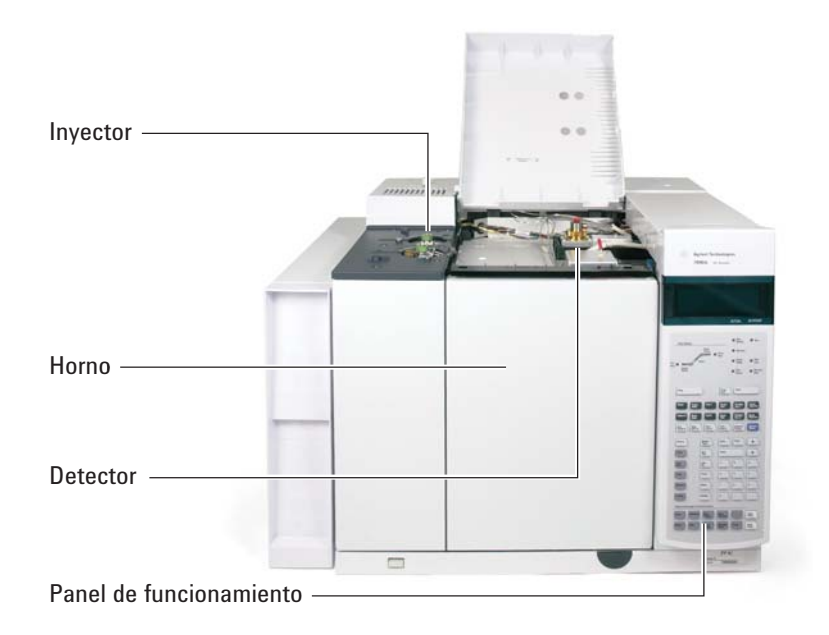

Cada una de las partes de este proceso se describe brevemente en las siguientes páginas de este documento. Consulte la [Guía](../AdvUserGuide/manual.html)  [de usuarios avanzados](../AdvUserGuide/manual.html) para obtener más detalles.

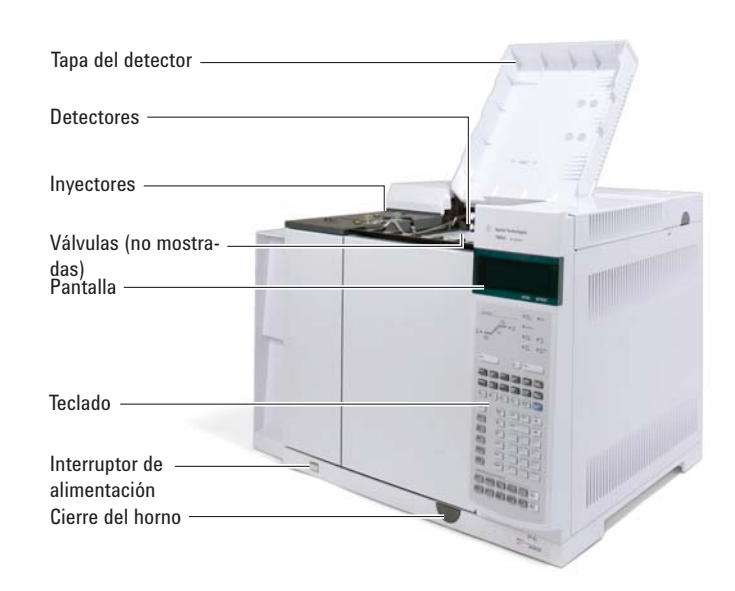

## <span id="page-10-0"></span>**Vista frontal del GC 7890A de Agilent**

## <span id="page-10-1"></span>**Vista posterior del GC 7890A de Agilent**

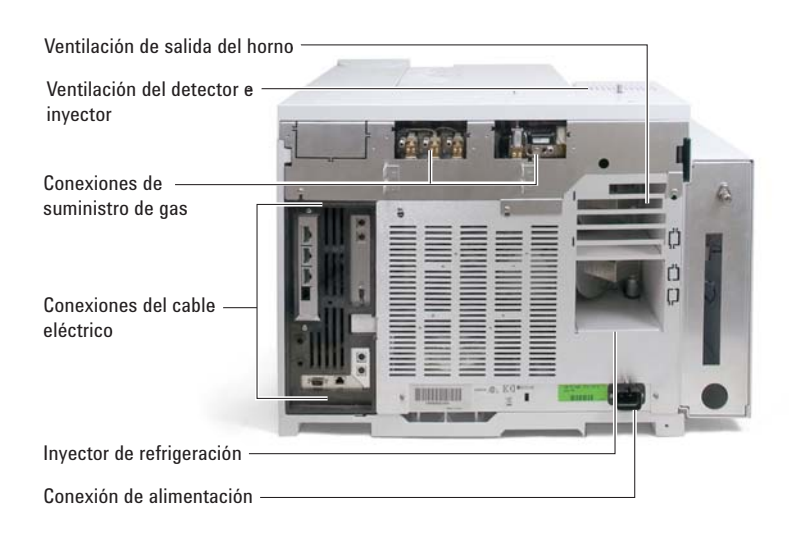

## <span id="page-11-0"></span>**Inyectores**

Los inyectores son los dispositivos por donde se inyectan las muestras en el GC. El GC 7890A de Agilent puede tener un máximo de dos inyectores, que se identifican como **Front Inlet** y **Back Inlet**.

Hay una gama completa de inyectores: con y sin división [0–100 psi y 0–150 psi], de multimodo, empaquetados con purga, fríos en columna, de vaporización de temperatura programable y de interfaz para volátiles.

El tipo de inyector se elegirá en función del tipo de análisis que se haga, el tipo de muestra que se analice y la columna que se utilice.

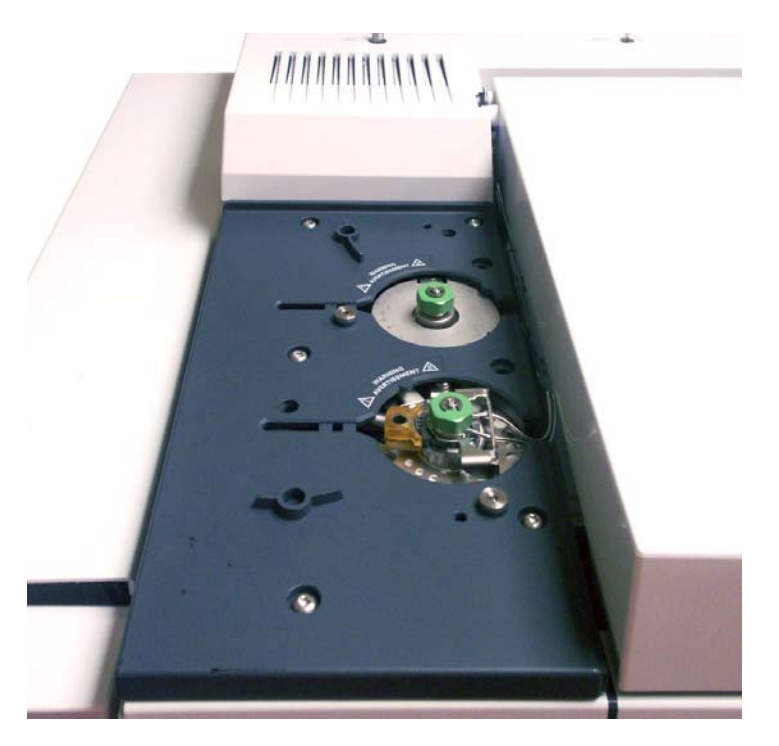

Las muestras se pueden inyectar en los inyectores a mano con una jeringa o con un dispositivo de muestreo automático (tales como el muestreador automático de líquidos de Agilent o el muestreador de espacio de cabeza de Agilent).

#### **Inyectores automáticos**

El muestreador automático de líquidos (ALS) 7693A de Agilent, con una bandeja de muestras y un lector de códigos de barras, automatiza el procesamiento de las muestras líquidas. El diseño modular permite cambiar fácilmente el inyector automático de un inyector a otro o de un GC a otro. El diseño modular también permite el fácil mantenimiento del inyector.

El GC 7890A de Agilent puede tener hasta dos inyectores automáticos, que se identifican como **Front Injector** y **Back Injector**.

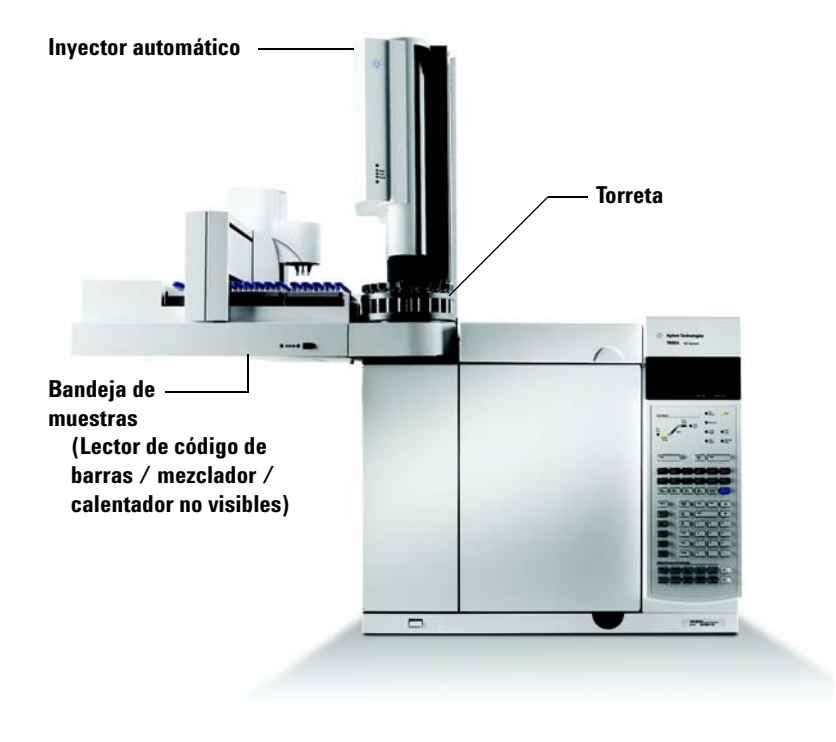

#### **Válvulas de inyección de gas automáticas**

Las válvulas de muestreo son dispositivos mecánicos sencillos que introducen una muestra de tamaño fijo en el flujo del gas portador. Las válvulas se usan más a menudo para probar gases o líquidos en flujos de circulación constante.

El GC 7890A de Agilent puede llevar hasta dos válvulas de inyección de gas, identificadas como **Valve # 1** y **Valve #2**.

#### **1 Introducción**

Las válvulas están situadas dentro de la caja de válvulas de inyección de gas.

**Caja de válvulas de inyección de gas**

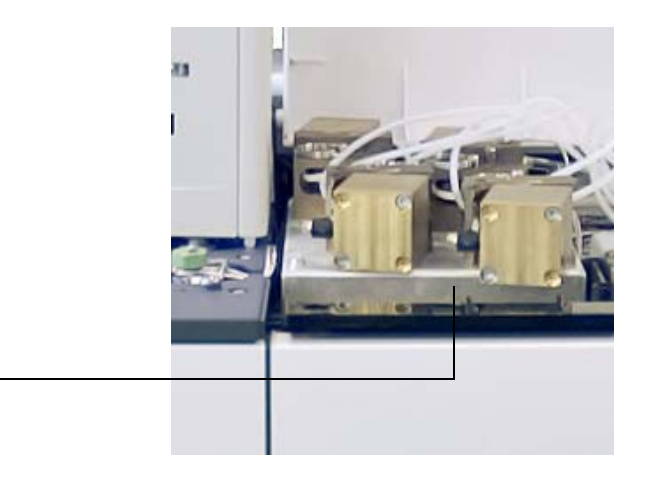

## <span id="page-14-0"></span>**Columna y horno del GC**

Las columnas del GC se encuentran dentro de un horno de temperatura controlada. Por lo general, un extremo de la columna está unido al inyector y el otro extremo está unido al detector.

Las columnas varían en longitud, diámetro y recubrimiento interno. Cada columna está diseñada para su uso con diferentes compuestos.

El propósito de la columna y del horno es separar la muestra inyectada en sus compuestos individuales a medida que pasa por la columna. Para contribuir a este proceso, el horno del GC puede programarse para acelerar el flujo de la muestra a través de la columna.

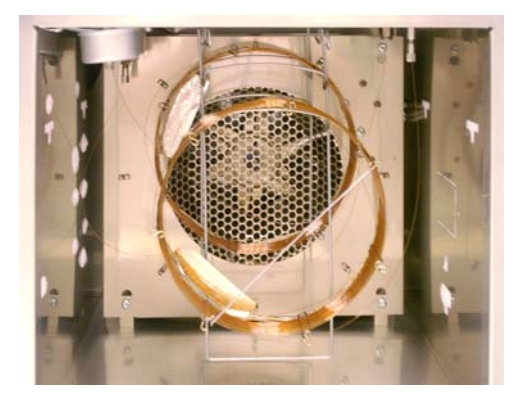

## <span id="page-15-0"></span>**Tecnología de flujo capilar**

Los dipositivos de tecnología de flujo capilar (CFT) de Agilent se utilizan para hacer divisiones, cortes principales y conexiones fiables con ausencia de volumen muerto. Las características de la tecnología de flujo capilar hacen que las tradicionalmente difíciles conexiones sean sencillas, fiables y sin fugas.

Los conmutadores CFT, divisores y otros accesorios rápidamente intercambiables opcionales se encuentran en el interior de la pared del horno. Estos dispositivos se utilizan fundamentalmente cuando el análisis requiere varias rutas de muestras entre el inyector y los detectores. Permiten al cromatógrafo diseñar rutas de muestras muy eficientes mediante varias columnas o detectores. Además, el tiempo de análisis puede reducirse con el beneficio del retroflujo.

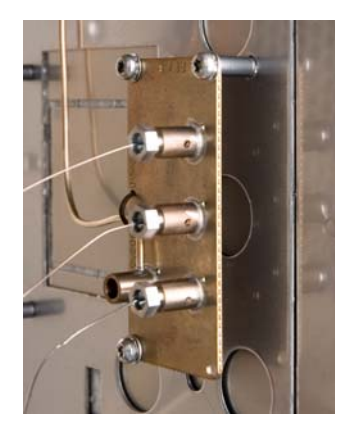

## <span id="page-16-0"></span>**Detectors**

Los detectores identifican la presencia de compuestos cuando éstos salen de la columna.

A medida que cada uno de los compuestos entra en el detector, se genera una señal eléctrica proporcional a la cantidad de compuesto detectada. Esta señal se envía normalmente a un sistema de análisis de datos, como ChemStation de Agilent, donde aparece como pico de un cromatograma.

El GC 7890A de Agilent puede llevar hasta tres detectores, identificados como **Front Det**, **Back Det** y **Aux Det**.

Se ofrece una selección completa de detectores (FID, TCD, NPD, FPD, µECD, MSD, MS de cuadrupolo triple y ICP-MS). El tipo de detector se elegirá en función del tipo de análisis que se requiera.

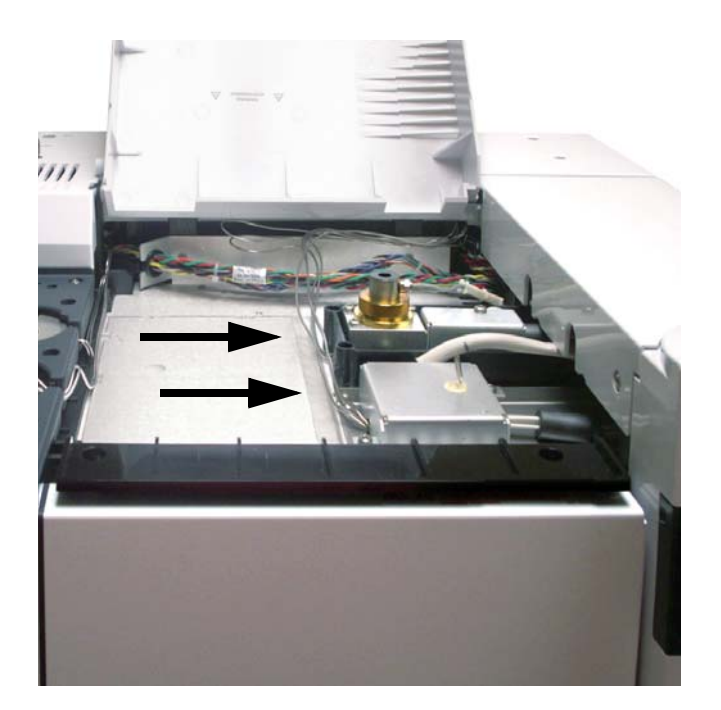

## <span id="page-17-0"></span>**Panel de operaciones**

El panel de operaciones consta de la pantalla, los indicadores de estado y el teclado. Si desea información más detallada, consulte ["Funcionamiento del teclado"](#page-36-1) y l[a Guía de usuarios avan](../AdvUserGuide/manual.html)[zados](../AdvUserGuide/manual.html) junto con el juego de documentación incluida en el DVD que contiene las utilidades y la información para el usuario sobre el hardware del GC y GC/MS de Agilent que se incluye con el instrumento.

#### <span id="page-17-1"></span>**Pantalla**

La pantalla muestra información de lo que está ocurriendo en ese momento en el GC 7890A de Agilent y le permite hacer cambios en los parámetros según sea necesario.

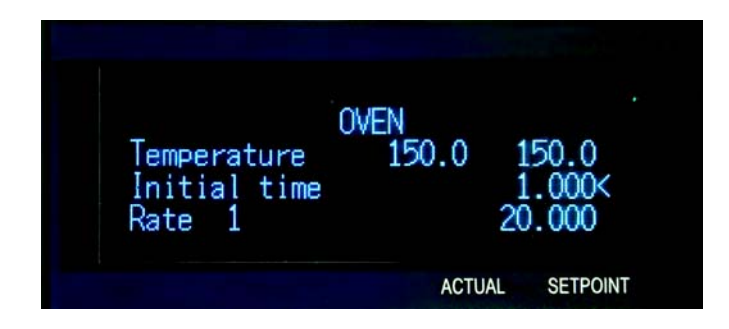

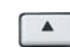

 $\boldsymbol{\mathrm{v}}$ 

Utilice las teclas de desplazamiento para ver más líneas en la pantalla.

**Un asterisco parpadeante (\*)** le indica que debe pulsar **[Enter]** para guardar un valor o **[Clear]** para cancelar la entrada. No podrá realizar ninguna otra tarea hasta que no haga ésta.

Consulte la sección ["Teclado"](#page-20-0) y ["Funcionamiento del teclado"](#page-36-1) de este documento, o la [Guía de usuarios avanzados](../AdvUserGuide/manual.html) para obtener más detalles sobre cómo interactuar con la información que se muestra.

#### <span id="page-18-0"></span>**Indicadores de estado**

Los indicadores de estado proporcionan información básica con una ojeada sobre lo que está sucediendo en ese momento en el GC 7890A de Agilent.

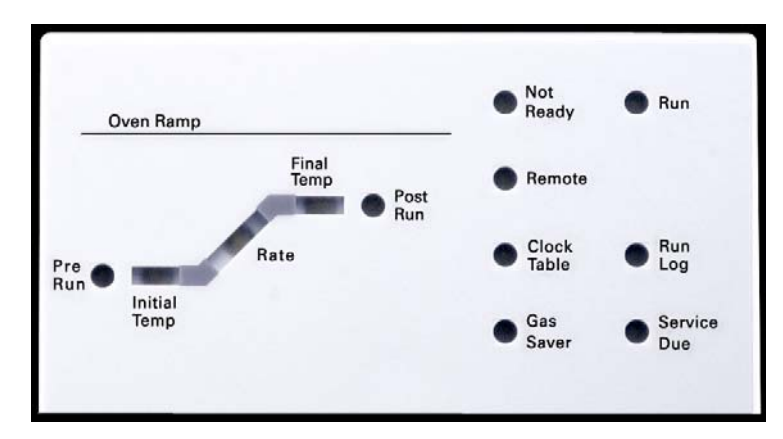

Cuando en el panel de estado hay un indicador LED encendido, indica lo siguiente:

- **•** El progreso actual de un análisis (**Pre Run**, **Post Run** y **Run**).
- **•** Los elementos que posiblemente requieran atención (**Rate**, **Not Ready**, **Service Due** y **Run Log**).
- **•** El GC está controlado mediante un sistema de datos de Agilent (**Remote**).
- **•** El GC está programado para que se realicen actividades en los tiempos especificados (**Clock Table**).
- **•** El GC está en modo de ahorro de gas (**Gas Saver**).

#### <span id="page-18-1"></span>**Avisador acústico**

**Si el GC encuentra un problema, suena** una serie de pitidos de aviso. Por ejemplo, suena una serie de pitidos si el flujo de gas del inyector frontal no puede alcanzar el valor establecido. Se mostrará brevemente el mensaje **Front inlet flow shutdown**. El flujo se cortará después de 2 minutos. Pulse **[Clear]** para detener los pitidos.

Si se corta el flujo de hidrógeno o se produce un corte térmico, sonará **un pitido continuo**. Pulse **[Clear]** para detener el pitido.

Para otros tipos de fallos, avisos y bloqueos sonará **un solo pitido**. Un solo pitido significa que hay un problema, pero que dicho problema no impedirá al GC ejecutar el análisis. El GC emitirá un solo pitido y mostrará un mensaje. El GC puede empezar el análisis, en cuyo caso desaparecerá el aviso.

Los mensajes de fallos indican problemas de hardware que requieren la intervención del usuario. Según el tipo de error del que se trate, el GC pitará una vez o no pitará.

#### <span id="page-19-0"></span>**Valor parpadeante**

Si el sistema corta el flujo de gas, cierra la válvula multiposición o apaga el horno, parpadearán **Off** u **On/Off** en la línea correspondiente de la lista de parámetros de los componentes.

### <span id="page-20-0"></span>**Teclado**

Todos los parámetros que se requieren para hacer funcionar el GC 7890A de Agilent pueden introducirse mediante el teclado del GC. Sin embargo, la mayoría de estos parámetros se controlan normalmente mediante un sistema de datos conectado, como la ChemStation de Agilent.

Cuando la ChemStation de Agilent controla el GC 7890A, es posible que dicho sistema inhabilite la edición del método actual del GC desde el teclado.

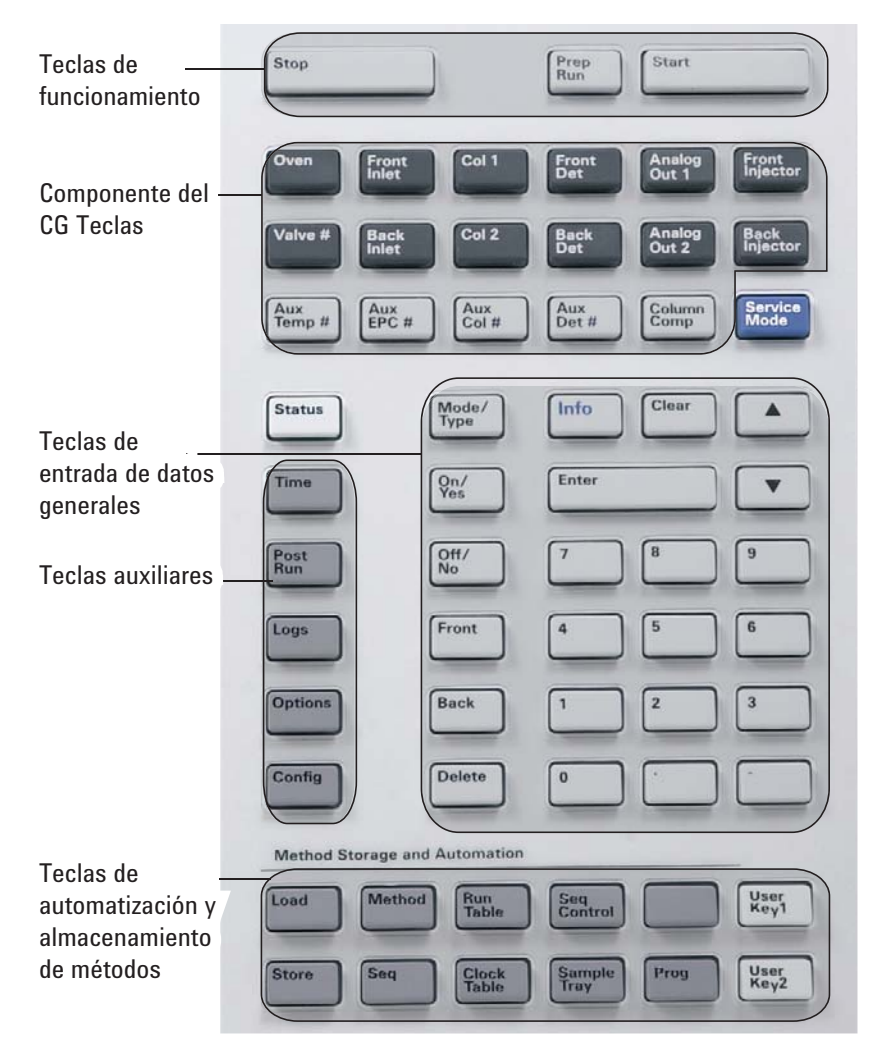

#### **Introducción**

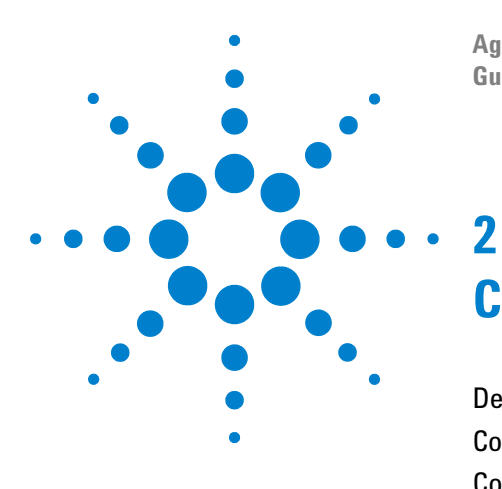

**Agilent 7890A Cromatógrafo de gases Guía de funcionamiento**

## <span id="page-22-0"></span>**Conceptos básicos de funcionamiento**

[Descripción general](#page-23-0) 24 [Control del instrumento](#page-24-0) 25 [Corrección de problemas](#page-25-0) 26 [Para poner en marcha el GC](#page-26-0) 27 [Para apagar el GC durante menos de una semana](#page-27-0) 28 [Para apagar el GC durante más de una semana](#page-28-0) 29

En esta sección se describen las tareas que lleva a cabo el usuario del GC 7890A de Agilent.

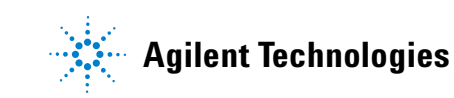

## <span id="page-23-0"></span>**Descripción general**

El uso del GC implica las siguientes tareas:

- **•** Configuración del hardware del GC para un método analítico.
- **•** Puesta en marcha del GC. Consulte la sección ["Para poner en](#page-26-0)  [marcha el GC"](#page-26-0).
- **•** Preparación del muestreador automático de líquidos. Instale la jeringa correspondiente al método definido; configure el uso de las botellas de disolvente y de residuos, y el tamaño de la jeringa; y prepare y cargue los viales de disolvente, residuos y muestras.
	- **•** Para el ALS 7693A, consulte el manual [Instalación, funcio](../../7693/InstOpMaint/manual.html)[namiento y mantenimiento](../../7693/InstOpMaint/manual.html).
	- **•** Para el ALS 7683, consulte ["Funcionamiento del muestre](#page-66-1)[ador automático 7683"](#page-66-1).
- **•** Carga del método o la secuencia analíticos en el sistema de control del GC.
	- **•** Consulte la documentación del sistema de datos de Agilent.
	- **•** Para el funcionamiento del GC independiente, consulte la sección ["Para cargar un método"](#page-31-4) y la sección ["Para cargar](#page-33-4)  [una secuencia".](#page-33-4)
- **•** Ejecución del método o la secuencia.
	- **•** Consulte la documentación del sistema de datos de Agilent.
	- **•** Para el funcionamiento del GC independiente, consulte las secciones ["Para inyectar una muestra manualmente](#page-31-5)  [con una jeringa e iniciar un análisis",](#page-31-5) ["Para ejecutar un](#page-32-2)  [método y procesar una sola muestra en el ALS"](#page-32-2) y ["Para](#page-33-5)  [iniciar la ejecución de una secuencia".](#page-33-5)
- **•** Monitorización de los análisis de muestras desde el panel de control del GC o desde el programa del sistema de datos de Agilent. Consulte la sección ["Acerca del estado del GC"](#page-46-2) o la documentación del sistema de datos de Agilent.
- **•** Apagado del GC. Consulte ["Para apagar el GC durante menos](#page-27-0)  [de una semana"](#page-27-0) o ["Para apagar el GC durante más de una](#page-28-0)  [semana".](#page-28-0)

## <span id="page-24-0"></span>**Control del instrumento**

El GC 7890A de Agilent se suele controlar mediante un sistema de datos conectado, como la ChemStation de Agilent. De forma alternativa, el GC se puede controlar por completo desde su teclado, enviando los datos emitidos a un integrador conectado para generar informes.

**Usuarios del sistema de datos de Agilent**: Consulte la ayuda en línea incluida en el sistema de datos de Agilent para ver más detalles sobre cómo cargar, ejecutar o crear métodos y secuencias usando dicho sistema de datos.

**Usuarios del GC independiente**: Si utiliza un GC sin un sistema de datos conectado, consulte lo siguiente para obtener más detalles sobre cómo cargar los métodos y secuencias desde el teclado :

- **•** ["Para cargar un método"](#page-31-4)
- **•** ["Para cargar una secuencia"](#page-33-4)

Para obtener más detalles sobre cómo ejecutar métodos y secuencias desde el teclado , consulte:

- **•** ["Para inyectar una muestra manualmente con una jeringa e](#page-31-5)  [iniciar un análisis"](#page-31-5)
- **•** ["Para ejecutar un método y procesar una sola muestra en el](#page-32-2)  [ALS"](#page-32-2)
- **•** ["Para iniciar la ejecución de una secuencia"](#page-33-5)

Consulte la [Guía de usuarios avanzados](../AdvUserGuide/manual.html) para obtener detalles sobre cómo crear métodos y secuencias mediante el uso del teclado del GC.

## <span id="page-25-0"></span>**Corrección de problemas**

Si el GC deja de funcionar a causa de un error, por ejemplo si se corta un módulo de flujo tras terminarse el gas portador, haga lo siguiente:

- **1** Utilice el teclado o el sistema de datos para detener el tono de alerta. Haga clic en **[Clear]** en el teclado para apagar el componente implicado en el sistema de datos.
- **2** Resuelva el problema, por ejemplo, mediante el cambio de los cilindros de gas o la corrección de la fuga. Consulte la [Guía](../Troubleshooting/manual.html)  [de resolución de problemas](../Troubleshooting/manual.html) para obtener más información.
- **3** Una vez que se corrija el problema, podría ser necesario apagar y volver a encender el instrumento o bien, utilizar el teclado en pantalla o el sistema de datos para apagar y encender el componente implicado. En el caso de errores de corte, necesita hacer ambas operaciones.

## <span id="page-26-0"></span>**Para poner en marcha el GC**

El éxito del funcionamiento empieza con un GC con una instalación y un mantenimiento correctos. Los suministros de gases, alimentación eléctrica, ventilación de sustancias químicas peligrosas y el espacio libre alrededor del GC para su funcionamiento se detallan en la [Lista de verificación de preparación de](../SitePrepChklst/manual.html)  [la instalación](../SitePrepChklst/manual.html).

- **1** Compruebe las presiones de la fuente de gas. Para averiguar las presiones requeridas, consulte la [Lista de verificación de](../SitePrepChklst/manual.html)  [preparación de la instalación del GC, MSD y ALS de Agilent.](../SitePrepChklst/manual.html)
- **2** Abra las fuentes del gas portador y del gas reactivo y abra las válvulas de cierre locales.
- **3** Abra la fuente de la refrigeración criogénica si se utiliza.
- **4** Encienda el GC. Espere a que se muestre el mensaje **Power on successful**.
- **5** Instale la columna si se ha extraído.
- **6** Compruebe que no haya fugas en las conexiones de la columna.
- **7** Cargue el método analítico.
- **8** Espere a que el detector o detectores se estabilicen antes de adquirir los datos. El tiempo que necesita el detector para lograr un estado estable depende de si el detector se ha apagado o si su temperatura se ha reducido mientras el detector seguía encendido.

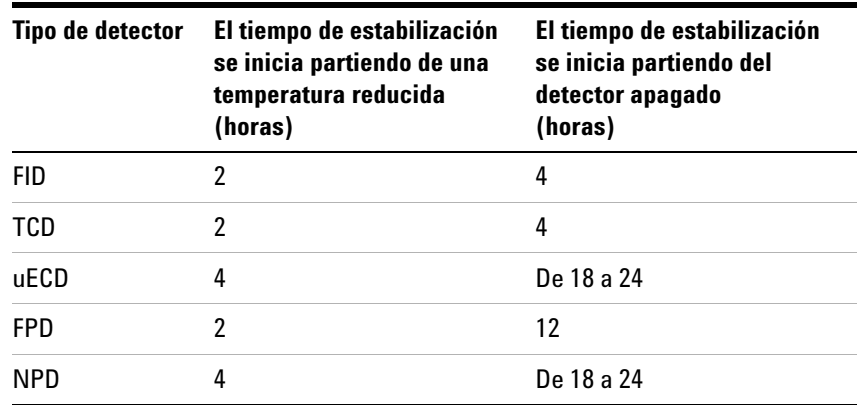

## <span id="page-27-0"></span>**Para apagar el GC durante menos de una semana**

- **1** Espere a que termine el análisis actual.
- **2** Si el método activo ha sido modificado, guarde los cambios.

**ADVERTENCIA No deje nunca fluir un gas inflamable si el GC va a estar sin supervisión. Si se produce una fuga, el gas podría provocar un incendio o una explosión.**

- **3** Cierre las fuentes de todos los gases, excepto la del gas portador (deje el gas portador abierto para proteger la columna de la contaminación atmosférica).
- **4** Si utiliza el enfriamiento criogénico, cierre la fuente de gas de refrigeración criogénica.
- **5** Baje la temperatura del detector, del inyector y de la columna a una temperatura entre 150 y 200 °C. Si lo desea, puede apagar el detector. Consulte la tabla siguiente para determinar si resulta ventajoso apagar el detector durante un breve período de tiempo. El tiempo que se requiere para devolver el detector a un estado estable es uno de los factores.

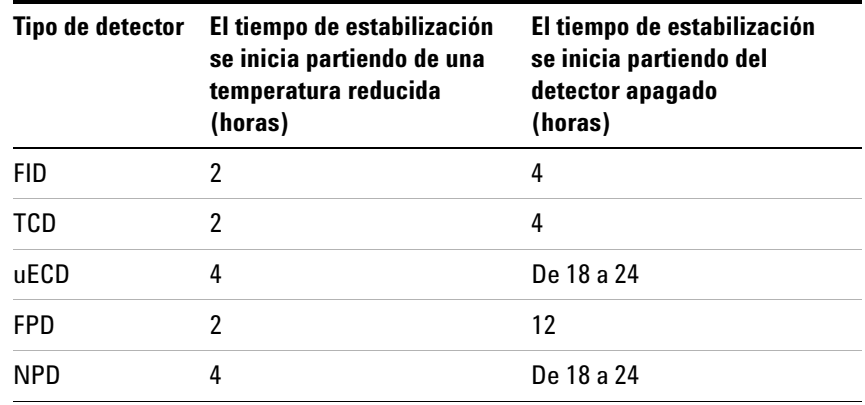

## <span id="page-28-0"></span>**Para apagar el GC durante más de una semana**

- **1** Cargue el [método de mantenimiento del GC](../Maint/MaintMethods.html) y espere a que el aparato esté listo. Si desea más información en cuanto a la creación de métodos de mantenimiento, consulte el manual [Mantenimiento del GC](../Maint/MaintMethods.html). (Si el método de mantenimiento no está disponible, establezca todas las zonas calentadas en  $40 °C$ ).
- **2** Apague el interruptor de alimentación principal.
- **3** Cierre todas las válvulas de la fuente de gas.
- **4** Si utiliza el enfriamiento criogénico, cierre la válvula de la fuente de gas de refrigeración criogénica.

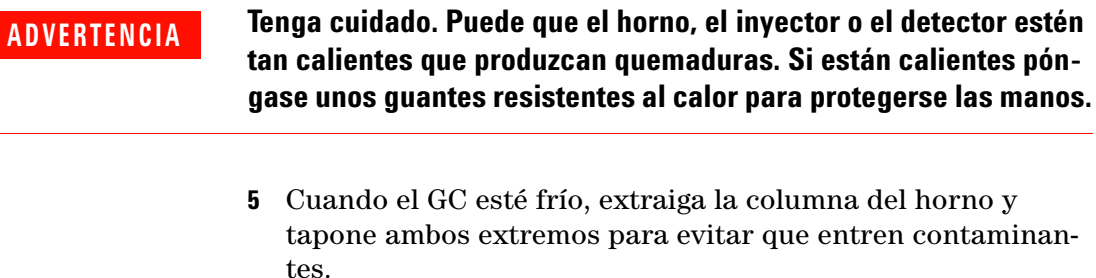

**6** Tapone las conexiones de la columna del inyector y del detector, así como de todas las conexiones externas del GC.

## **Conceptos básicos de funcionamiento**

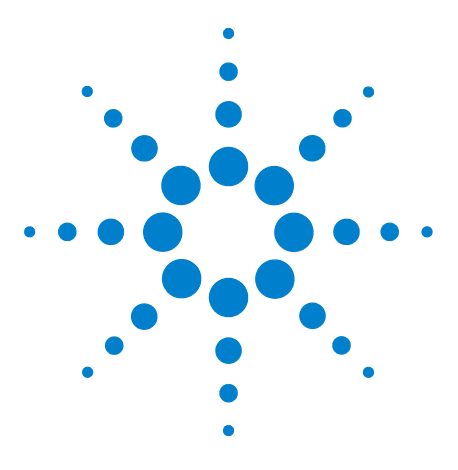

**Agilent 7890A Cromatógrafo de gases Guía de funcionamiento**

**3**

## <span id="page-30-0"></span>**Ejecución de un método o una secuencia desde el teclado**

[Carga, almacenamiento y ejecución de métodos desde el teclado](#page-31-0) 32 [Carga, almacenamiento y ejecución de secuencias desde el teclado](#page-33-0) 34

En esta sección se explica cómo cargar, almacenar y ejecutar un método o secuencia mediante el teclado del GC, sin utilizar un sistema de datos de Agilent. El teclado puede utilizarse para seleccionar y ejecutar un método o una secuencia automatizada y almacenada en el GC. En este caso, los datos generados a partir del análisis se envían normalmente a un integrador para generar un informe del análisis de datos.

Para obtener información sobre cómo crear un método o secuencia utilizando el teclado, consulte el manual [Guía de](../AdvUserGuide/manual.html)  [usuarios avanzados](../AdvUserGuide/manual.html).

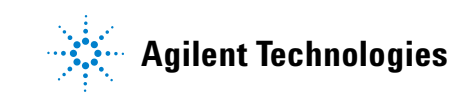

## <span id="page-31-1"></span><span id="page-31-0"></span>**Carga, almacenamiento y ejecución de métodos desde el teclado**

#### <span id="page-31-4"></span>**Para cargar un método**

- **1** Pulse **[Load]**.
- **2** Pulse **[Method]**.
- **3** Introduzca el número del método que se va a cargar (de 1 a 9).
- **4** Pulse **[On/Yes]** para cargar el método y sustituir el método activo. También tiene la opción de pulsar **[Off/No]** para volver a la lista de métodos almacenados sin cargar el método.

#### <span id="page-31-2"></span>**Para almacenar un método**

- **1** Asegúrese de que se hayan establecido los parámetros correctos.
- **2** Pulse [**Store**].
- **3** Pulse [**Method**].
- **4** Introduzca el número del método que se va a almacenar (de 1 a 9).
- **5** Pulse **[On/Yes]** para almacenar el método y sustituir el método activo. También tiene la opción de pulsar **[Off/No]** para volver a la lista de métodos almacenados sin almacenar el método.

## <span id="page-31-5"></span><span id="page-31-3"></span>**Para inyectar una muestra manualmente con una jeringa e iniciar un análisis**

- **1** Prepare la jeringa de la muestra para su inyección.
- **2** Cargue el método deseado (consulte la sección ["Para cargar](#page-31-1)  [un método"\)](#page-31-1).
- **3** Pulse **[Prep Run]**.
- **4** Espere hasta que se muestre el mensaje **STATUS Ready for Injection**.
- **5** Inserte la aguja de la jeringa en el inyector y perfore el septum.
- **6** Baje el émbolo de la jeringa de forma simultánea para inyectar la muestra y pulse **[Start]**.

#### <span id="page-32-2"></span><span id="page-32-0"></span>**Para ejecutar un método y procesar una sola muestra en el ALS**

- **1** Prepare la muestra para su inyección.
- **2** Cargue el vial de la muestra en el lugar asignado de la bandeja o torreta del ALS.
- **3** Cargue el método deseado (consulte la sección ["Para cargar](#page-31-1)  [un método"\)](#page-31-1).
- **4** Pulse **[Start]** en el teclado del GC para iniciar la limpieza de la jeringa del ALS, la carga de la muestra y el método de inyección de la muestra. Una vez cargada la muestra en la jeringa, se inyectará automáticamente cuando el GC esté preparado.

### <span id="page-32-1"></span>**Para cancelar un método**

- **1** Pulse **[Stop]**.
- **2** Cuando esté listo para reanudar la ejecución de análisis, cargue la secuencia o el método apropiado (consulte la sección ["Para cargar un método"](#page-31-1) o la sección ["Para cargar una](#page-33-1)  [secuencia"\)](#page-33-1).

## <span id="page-33-0"></span>**Carga, almacenamiento y ejecución de secuencias desde el teclado**

Una secuencia puede especificar la ejecución de hasta cinco subsecuencias, además de la prioridad (solo con el ALS) y las secuencias post-análisis, si se han definido. Cada secuencia se almacena en forma de número (de 1 a 9).

#### <span id="page-33-4"></span><span id="page-33-1"></span>**Para cargar una secuencia**

- **1** Pulse **[Load][Seq]**.
- **2** Introduzca el número de secuencia que se va a cargar.
- **3** Pulse **[On/Yes]** para cargar la secuencia o **[Off/No]** para cancelar la carga.

Si el número de secuencia especificado no se ha almacenado, aparecerá un mensaje de error.

#### <span id="page-33-2"></span>**Para almacenar una secuencia**

- **1** Pulse **[Store][Seq]**.
- **2** Introduzca el número de secuencia que se va a almacenar.
- **3** Pulse **[On/Yes]** para almacenar la secuencia o **[Off/No]** para cancelar el almacenamiento.

#### <span id="page-33-5"></span><span id="page-33-3"></span>**Para iniciar la ejecución de una secuencia**

- **1** Cargue la secuencia (consulte la sección ["Para cargar una](#page-33-1)  [secuencia"\)](#page-33-1).
- **2** Pulse **[Seq Control]**.
- **3** Compruebe el estado de la secuencia.
	- **• Running**: La secuencia se está ejecutando
	- **• Ready/wait**: El instrumento no está listo (debido a la temperatura del horno, los tiempos de equilibrado, etc.)
	- **• Paused**: La secuencia está en pausa
	- **• Stopped**: Vaya al [paso 4](#page-34-5)
	- **• Aborted**: La secuencia se ha detenido antes de que terminara el análisis (consulte la sección ["Cancelación de una](#page-34-4)  [secuencia"](#page-34-4)).
	- **• No sequence**: La secuencia está desactivada o no está definida

<span id="page-34-5"></span>**4** Desplácese hasta la línea **Start sequence** y pulse **[Enter]** para cambiar el estado a **Running**.

El indicador LED **Run** se encenderá y permanecerá encendido hasta que la secuencia se haya completado. La secuencia continuará ejecutándose hasta que todas las subsecuencias se hayan ejecutado o hasta que la secuencia se cancele.

#### <span id="page-34-0"></span>**Para hacer una pausa en una secuencia en ejecución**

- **1** Pulse **[Seq Control]**.
- **2** Desplácese hasta **Pause sequence** y pulse **[Enter]**.

La secuencia se detiene cuando termina el análisis de la muestra actual.

#### <span id="page-34-1"></span>**Para reanudar una secuencia en pausa**

- **1** Pulse **[Seq Control]**.
- **2** Desplácese hasta **Resume sequence** y pulse **[Enter]**.

La secuencia se reanuda con la muestra siguiente.

#### <span id="page-34-2"></span>**Para detener una secuencia en ejecución**

- **1** Pulse **[Seq Control]**.
- **2** Desplácese hasta **Stop sequence** y pulse **[Enter]**.

La secuencia se detiene al final de la subsecuencia que esté en ejecución en ese momento, a no ser que **[Seq] > Repeat sequence** esté establecido en **On**. La bandeja del muestreador se detiene inmediatamente.

#### <span id="page-34-3"></span>**Para reanudar una secuencia detenida**

- **1** Pulse **[Seq Control]**.
- **2** Desplácese hasta **Resume sequence** y pulse **[Enter]**.

La secuencia vuelve a iniciarse desde el principio de la misma.

#### <span id="page-34-4"></span>**Cancelación de una secuencia**

Cuando se cancela una secuencia, se detiene inmediatamente sin esperar a que termine el análisis actual.

Una secuencia se cancelará por las causas siguientes:

- **•** Se pulsa la tecla **[Stop]**.
- **•** Se produce un error en el muestreador, generando un mensaje de error.
- **•** El GC detecta una configuración incompatible durante la carga de un método.
- **•** Una secuencia en ejecución intenta cargar un método que no existe.
- **•** El muestreador está apagado.

### <span id="page-35-0"></span>**Para reanudar una secuencia cancelada**

- **1** Corrija el problema (consulte la sección ["Cancelación de una](#page-34-4)  [secuencia"\)](#page-34-4).
- **2** Pulse **[Seq Control]**.
- **3** Desplácese hasta **Resume sequence** y pulse **[Enter]**.

Se repetirá el análisis de la muestra cancelada.
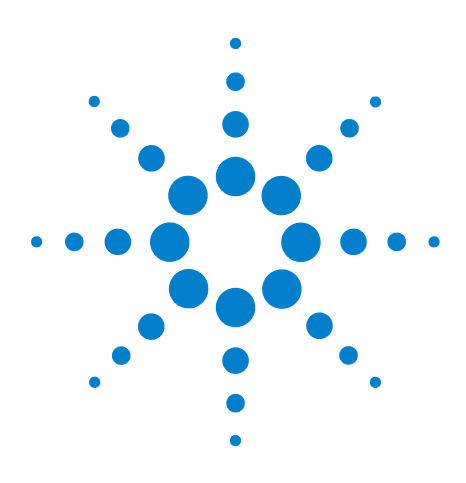

**Agilent 7890A Cromatógrafo de gases Guía de funcionamiento**

**4**

# **Funcionamiento del teclado**

[Teclas de ejecución](#page-37-0) 38 [Tecla de modos de servicio](#page-37-1) 38 [Teclas de los componentes del GC](#page-38-0) 39 [Tecla de estado](#page-40-0) 41 [Tecla de información](#page-41-0) 42 [Teclas de introducción de datos generales](#page-42-0) 43 [Teclas auxiliares](#page-43-0) 44 [Teclas de automatización y almacenamiento de métodos](#page-44-0) 45 [Funcionalidad del teclado cuando se controla el GC mediante un sistema](#page-45-0)  [de datos de Agilent.](#page-45-0) 46 [Acerca del estado del GC](#page-46-0) 47 [Acerca de los registros](#page-48-0) 49

En esta sección se describe el funcionamiento básico del teclado del GC 7890A de Agilent. Para obtener más información sobre la funcionalidad del teclado, consulte la [Guía de usuarios avanza](../AdvUserGuide/manual.html)[dos.](../AdvUserGuide/manual.html)

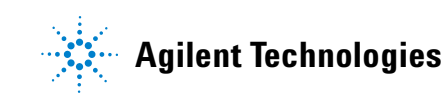

# <span id="page-37-0"></span>**Teclas de ejecución**

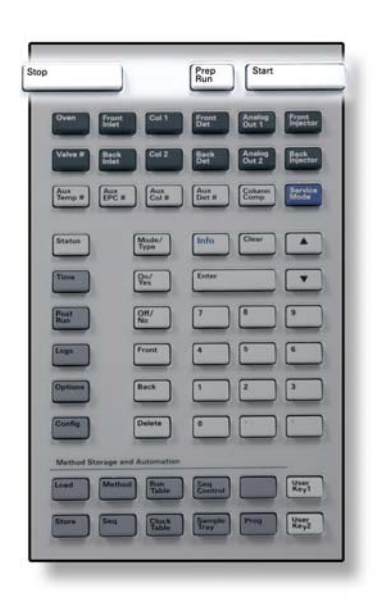

Estas teclas se utilizan para iniciar, detener y preparar el GC para analizar una muestra.

[**Prep Run**] Activa los procesos necesarios para poner el GC en las condiciones de inicio que dicte el método (como por ejemplo cerrar el flujo de purga del inyector para una inyección sin división (splitless) o restablecer el flujo normal desde el modo de ahorro de gas). Consulte el manual [Guía de](../AdvUserGuide/manual.html)  [usuarios avanzados](../AdvUserGuide/manual.html) para obtener más detalles.

[**Start**] Inicia un análisis después de inyectar una muestra manualmente (cuando se utiliza un muestreador automático de líquidos o una válvula de muestreo de gases, el análisis se activa automáticamente en el momento apropiado).

[**Stop**] Termina el análisis inmediatamente. Si el GC está en medio de un análisis, es posible que se pierdan los datos del mismo. Consulte la [Guía de usuarios](../AdvUserGuide/manual.html)  [avanzados](../AdvUserGuide/manual.html) para obtener información sobre cómo reiniciar el GC después de pulsar **[Stop]**.

# <span id="page-37-1"></span>**Tecla de modos de servicio**

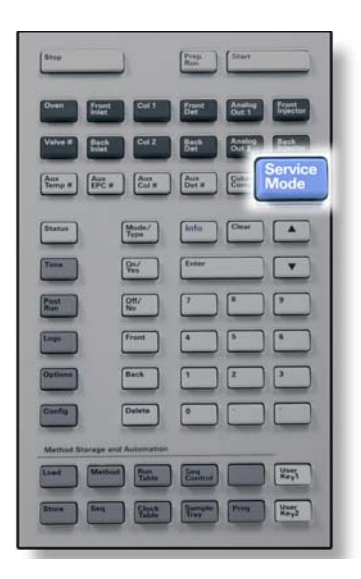

[**Service Mode**] Se utiliza para acceder a la configuración y funciones de mantenimiento, contadores de servicio y diagnósticos del GC. Consulte el manual [Guía de usuarios avanzados](../AdvUserGuide/ServiceMode.html) para obtener más detalles.

#### <span id="page-38-0"></span>**Teclas de los componentes del GC**

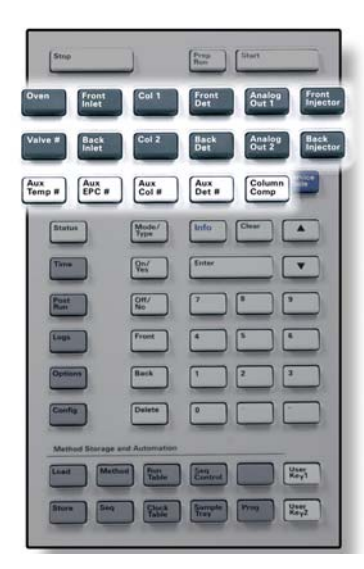

Estas teclas se utilizan para establecer la temperatura, presión, flujo, velocidad y otros parámetros de funcionamiento de los métodos.

**Para mostrar la configuración actual**, pulse cualquiera de estas teclas. Es posible que haya más de tres líneas de información. Si es necesario, utilice las teclas de desplazamiento para ver más líneas en la pantalla.

**Para cambiar los parámetros**, desplácese a la línea pertinente, introduzca el cambio y pulse **[Enter]**.

**Para obtener ayuda con respecto al contexto** , pulse **[Info]**. Por ejemplo, si pulsa **[Info]** en la entrada de un valor, la ayuda proporcionada sería similar a lo siguiente: *Introduzca un valor entre 0 y 350*.

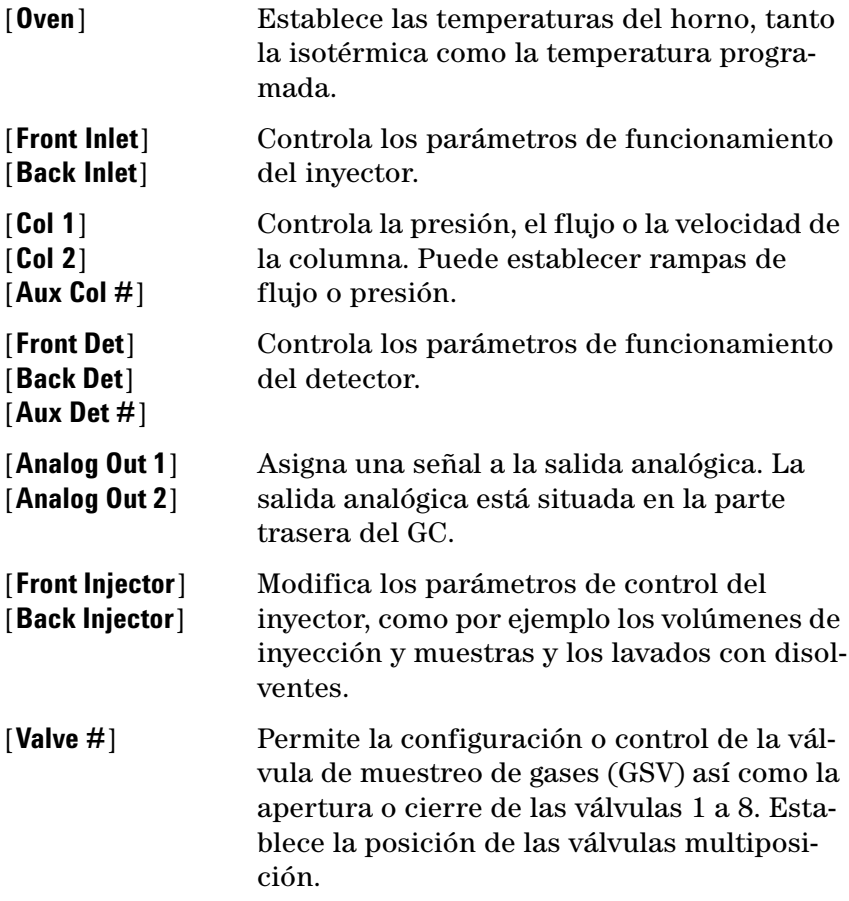

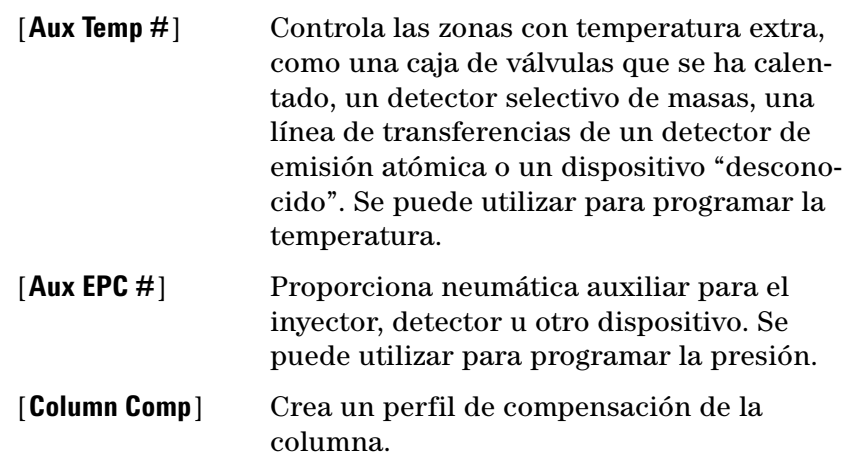

# <span id="page-40-0"></span>**Tecla de estado**

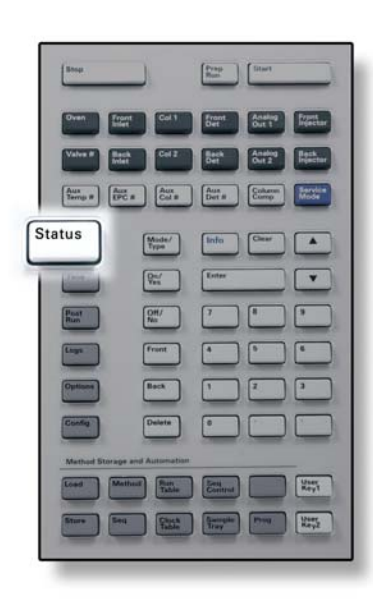

[**Status**] Alterna entre los valores establecidos y reales de los parámetros que se revisan más comúnmente y muestra la información "ready" "not ready" y "fault".

> Cuando *parpadea* el indicador de estado **Not Ready** significa que se ha producido un fallo. Pulse [**Status**] para ver qué parámetros no estás listos y qué fallo se ha producido.

El orden en el que aparecen los elementos en la ventana de la pantalla de desplazamiento de [**Status**] puede ser modificado. Es posible, por ejemplo, que desee mostrar las cosas que comprueba con mayor frecuencia en las líneas superiores, de forma que no tenga que desplazarse hasta ellas. Para cambiar el orden de la pantalla **Status**:

- **1** Pulse [**Config**] [**Status**].
- **2** Desplácese al valor que desee que aparezca en primer lugar y pulse [**Enter**]. Este valor aparecerá a partir de ahora en la parte superior de la lista.
- **3** Desplácese al valor que desee que aparezca en segundo lugar y pulse [**Enter**]. Este valor aparecerá a partir de ahora como segundo elemento de la lista.
- **4** Siga con el mismo procedimiento hasta que la lista esté en el orden que necesite.

#### **4 Funcionamiento del teclado**

# <span id="page-41-0"></span>**Tecla de información**

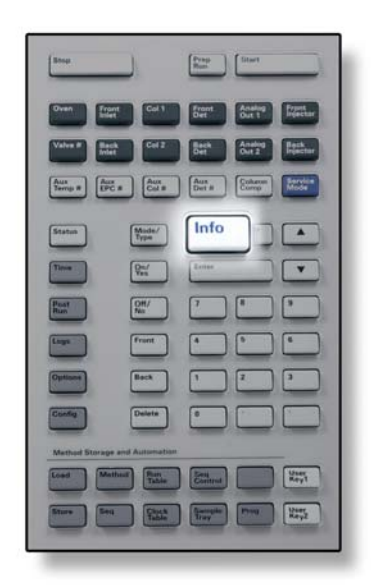

[**Info**] Proporciona ayuda con respecto al parámetro que se muestra en ese momento. Por ejemplo, si **Oven Temp** es la línea activa en la pantalla (tiene un < al lado), [**Info**] mostrará el rango válido de temperaturas del horno. En otros casos, la tecla [**Info**] mostrará definiciones o acciones que se pueden realizar.

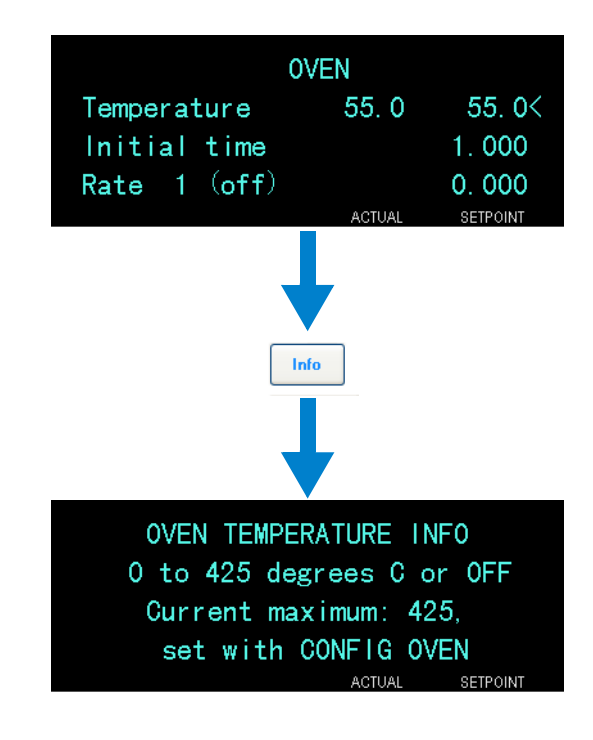

## <span id="page-42-0"></span>**Teclas de introducción de datos generales**

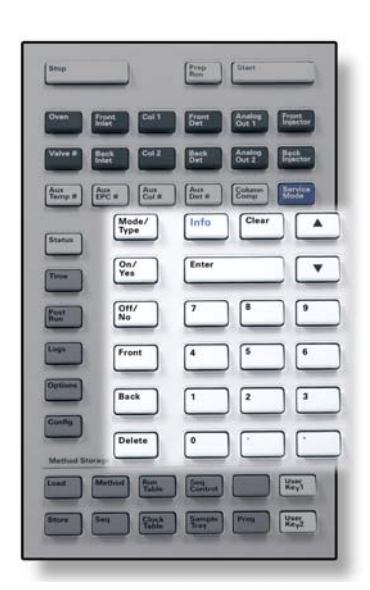

[**Mode/Type**] Proporciona acceso a una lista de parámetros posibles asociados con los ajustes no numéricos de un componente. Por ejemplo, si el GC está configurado con un inyector con y sin división se pulsa la tecla [**Mode/Type**], las opciones que aparecerán en la lista son split, splitless, pulsed split o pulsed splitless.

[**Clear**] Elimina un valor que se ha introducido erróneamente antes de pulsar **[Enter]**. También se puede utilizar para volver a la línea superior de una pantalla de varias líneas, volver a una pantalla anterior, cancelar una función durante una secuencia o método, o cancelar la carga o almacenamiento de secuencias y métodos.

[**Enter**] Acepta los cambios introducidos o selecciona un modo alternativo.

> Se desplaza por la pantalla de línea en línea, hacia arriba o hacia abajo. El signo < en la pantalla indica la línea que está activa.

**Teclas numéricas** Sirven para establecer la configuración de los parámetros del método. (Pulse [**Enter**] una vez que termine de aceptar los cambios).

[**On/Yes**] [**Off/No**] Se utilizan para establecer parámetros, por ejemplo el pitido de aviso, el pitido de modificación de método y el clic de las teclas, o para encender y apagar dispositivos, como un detector.

**[Front] [Back]**Se utilizan principalmente durante las operaciones de configuración. Por ejemplo, al configurar una columna, utilice estas teclas para identificar el inyector y el detector al cual está acoplada la columna.

[**Delete**] Elimina métodos, secuencias, entradas de la tabla de análisis y entradas de la tabla de tiempos. [**Delete**] sirve también para cancelar el proceso de ajuste de desviación de los detectores de nitrógeno-fósforo (NPD) sin interrumpir otros parámetros del detector. Consulte el manual [Guía de](../AdvUserGuide/manual.html)  [usuarios avanzados](../AdvUserGuide/manual.html) para obtener más detalles.

# <span id="page-43-0"></span>**Teclas auxiliares**

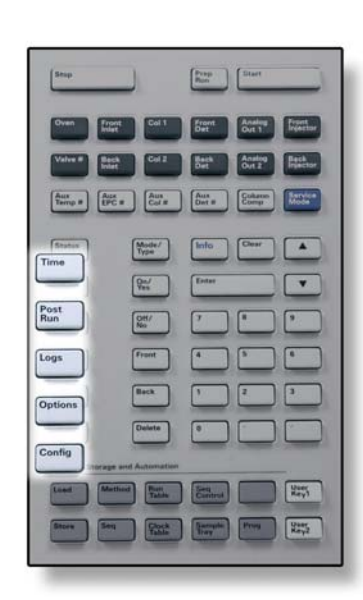

[**Time**] Muestra la fecha y hora actual en la primera línea. Las dos líneas centrales muestran el tiempo entre análisis, el tiempo transcurrido y el tiempo que queda de un análisis, así como la hora del último análisis y el tiempo posterior durante un post-análisis.

> La última línea siempre muestra un cronómetro. Cuando esté en la línea del cronómetro, pulse [**Clear**] para poner el reloj a cero y [**Enter**] para iniciar o detener el cronómetro.

[**Post Run**] Se utiliza para programar que el GC haga algo después de un análisis, como limpiar térmicamente o aplicar flujo de retroceso a una columna. Consulte el manual [Guía de usuarios avanzados](../AdvUserGuide/manual.html) para obtener más detalles.

[**Logs**] Alterna entre tres registros: el registro de análisis, el registro de mantenimiento y el registro de eventos del sistema. La información de estos registros puede utilizarse como apoyo de los estándares de las Buenas Prácticas de Laboratorio (GLP).

[**Options**] Brinda acceso a las opciones de configuración de parámetros del instrumento, tales como el teclado, la pantalla y los diagnósticos. Desplácese hasta la línea deseada y pulse **[Enter]** para acceder a las entradas asociadas. Consulte el manual [Guía de](../AdvUserGuide/manual.html)  [usuarios avanzados](../AdvUserGuide/manual.html) para obtener más detalles.

[**Config**] Se utiliza para configurar componentes que el GC no detecta automáticamente pero que son esenciales para ejecutar un método, como por ejemplo las dimensiones de las columnas, los tipos de gases portadores y detectores, las configuraciones de los gases auxiliares, los valores de la bandejas de muestras y la conexiones de las columnas a inyectores y detectores. Estos valores forman parte del método y se almacenan con él.

Para ver la configuración actual de un componente (como el inyector o el detector), pulse **[Config]** y, a continuación, la tecla del componente en cuestión. Por ejemplo, **[Config][Front Det]** abre los parámetros de configuración del detector frontal.

# <span id="page-44-0"></span>**Teclas de automatización y almacenamiento de métodos**

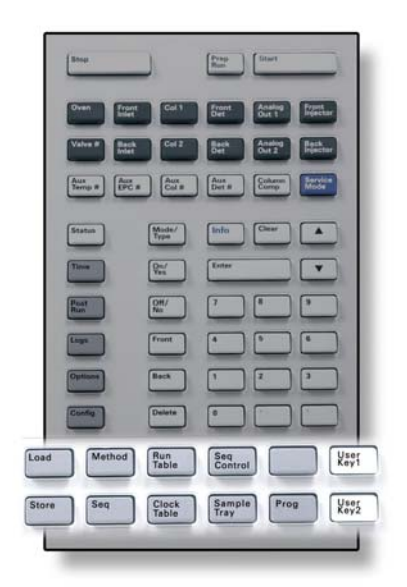

Estas teclas sirven para cargar y almacenar métodos y secuencias localmente en el GC. No se pueden utilizar para acceder a los métodos y secuencias almacenados por la ChemStation de Agilent.

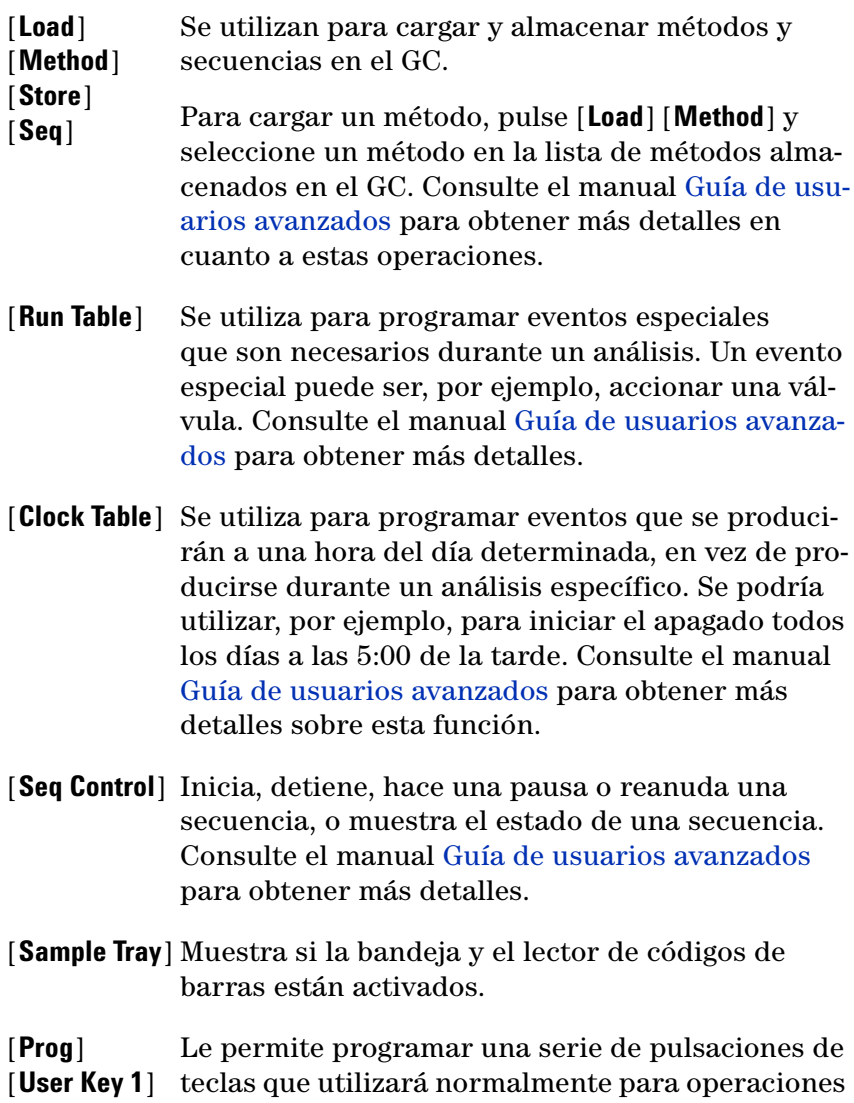

[**User Key 2**] específicas. Consulte el manual [Guía de usuarios](../AdvUserGuide/manual.html)  [avanzados.](../AdvUserGuide/manual.html)

# <span id="page-45-0"></span>**Funcionalidad del teclado cuando se controla el GC mediante un sistema de datos de Agilent.**

Cuando el GC se controla mediante un sistema de datos de Agilent, dicho sistema define los valores establecidos y analiza las muestras. Si está configurado para bloquear el teclado, el sistema de datos puede impedir el cambio de los valores establecidos. El indicador LED **Remote** se enciende cuando el GC está controlado por un sistema de datos. Los indicadores LED encendidos en el panel de estado muestran el progreso actual de un análisis.

Cuando un sistema de datos de Agilent controla el GC, se puede utilizar el teclado para:

- **•** Ver el estado del análisis seleccionando [**Status**]
- **•** Ver los valores del método seleccionando la tecla del componente del GC.
- **•** Mostrar la hora del último análisis y del análisis siguiente, el tiempo que queda de análisis y el tiempo de post-análisis restante seleccionando repetidas veces [**Time**]
- **•** Cancelar un análisis seleccionando [**Stop**]
- **•** Averiguar qué ordenador está controlando el GC. Para ello, pulse **[Options] > Communication** y luego desplácese. El nombre del ordenador que controla el GC se muestra debajo del parámetro **Enable DHCP**, junto con la cantidad de hosts conectados al GC.

### <span id="page-46-0"></span>**Acerca del estado del GC**

Cuando el GC está preparado para empezar un análisis, la pantalla mostrará **STATUS Ready for Injection**. En cambio, cuando un componente del GC no está preparado para empezar un análisis, se encenderá el indicador LED **Not Ready** en el panel de estado. Pulse [**Status**] para ver el mensaje que explique por qué no está listo el GC.

#### **Panel de estado**

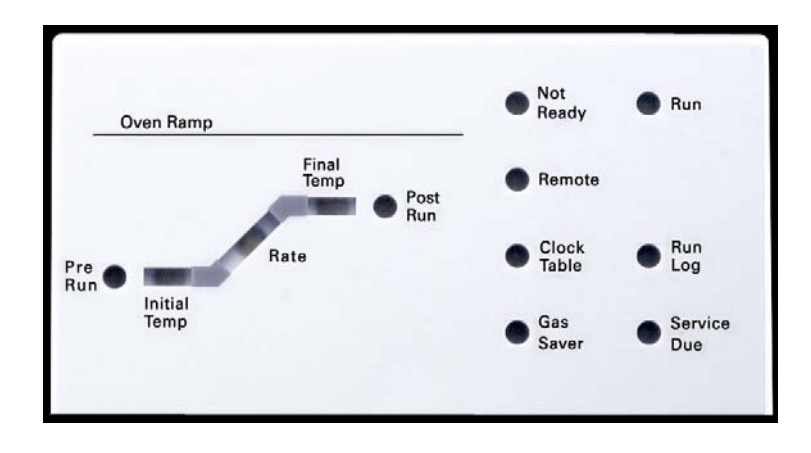

Cuando en el panel de estado hay un indicador LED encendido, indica lo siguiente:

- **•** El progreso actual de un análisis (**Pre Run**, **Post Run** y **Run**).
- **•** Los elementos que posiblemente requieran atención (**Rate**, **Not Ready**, **Service Due** y **Run Log**).
- **•** El GC está controlado mediante un sistema de datos de Agilent (**Remote**).
- **•** El GC está programado para que se realicen actividades en los tiempos especificados (**Clock Table**).
- **•** El GC está en modo de ahorro de gas (**Gas Saver**).

#### **Tonos de alerta**

*Una serie de pitidos de aviso* suena antes de que se produzca un corte. Transcurrido un poco de tiempo, el componente que tiene un problema se apaga, el GC emite un pitido y se muestra un breve mensaje. Por ejemplo, suena una serie de pitidos si el flujo de gas del inyector frontal no puede alcanzar el valor establecido. Se mostrará brevemente el mensaje **Front inlet flow shutdown**. El flujo se cortará después de 2 minutos. Pulse **[Clear]** para detener el pitido.

Si se corta el flujo de hidrógeno o se produce un corte térmico, sonará *un tono continuo*.

**ADVERTENCIA Antes de reanudar las operaciones del GC, investigue y resuelva la causa del corte de hidrógeno. Para más detalles, consulte la sección [Corte de hidrógeno](../Troubleshooting/HydrogenShutdown.html) del manual de resolución de problemas.**

> *Un solo pitido* significa que hay un problema, pero que dicho problema no impedirá al GC ejecutar el análisis. El GC emitirá un solo pitido y mostrará un mensaje. El GC puede empezar el análisis, en cuyo caso desaparecerá el aviso.

Los mensajes de fallos indican problemas de hardware que requieren la intervención del usuario. Según el tipo de error del que se trate, el GC emitirá un solo pitido o no pitará.

#### **Condiciones de error**

Si se produce un problema, se muestra un mensaje de error. Si el mensaje indica que el hardware se ha dañado, hay más información disponible. Pulse la tecla del componente correspondiente (por ejemplo, **Front Det**, **Oven** o **Front Inlet**).

#### **Valor parpadeante**

Si el sistema corta el flujo de gas, cierra la válvula multiposición o apaga el horno, parpadeará **Off** en la línea correspondiente de la lista de parámetros de los componentes.

Si se produce un corte de la neumática o un fallo en otra parte del detector, parpadeará la línea **On/Off** de la lista de parámetros del detector.

#### <span id="page-48-0"></span>**Acerca de los registros**

Desde el teclado se puede acceder a tres registros: el registro de análisis, el registro de mantenimiento y el registro de eventos del sistema. Para acceder a los registros, pulse **[Logs]** para cambiar al registro deseado. En la pantalla se indicará el número de entradas que contiene el registro. Desplácese por la lista.

#### **Registro de análisis**

El registro de análisis se borra al comienzo de cada nuevo análisis. Durante el análisis, todas las desviaciones del método planeado (incluida la intervención del teclado) se enumeran en la tabla del registro de análisis. Cuando un registro de análisis contiene entradas, se enciende en indicador LED **Run Log**.

#### **Registro de mantenimiento**

El registro de mantenimiento contiene las entradas que hace el sistema cuando cualquiera de los contadores de los componentes definidos por el usuario alcanza un límite monitorizado. La entrada del registro contiene una descripción del contador, su valor actual, los límites monitorizados y cuál de estos límites se ha alcanzado. Además, cada tarea del usuario relacionada con el contador se graba en el registro, incluido el reinicio, la activación o la desactivación de la monitorización y el cambio de los límites o las unidades (ciclos o duración).

#### **Registro de eventos del sistema**

El registro de eventos del sistema registra los eventos significativos durante el funcionamiento del GC. Algunos de los eventos aparecerán también en el registro de análisis si están en vigor durante un análisis.

#### **Funcionamiento del teclado**

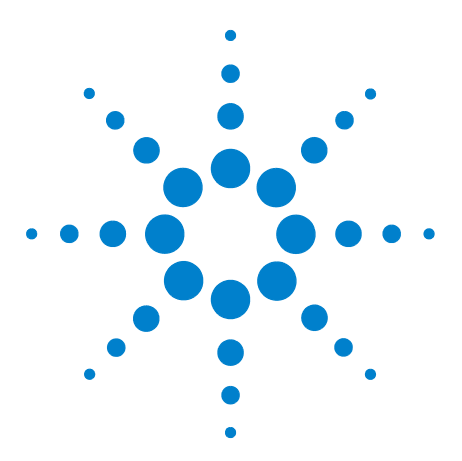

**Agilent 7890A Cromatógrafo de gases Guía de funcionamiento**

**5**

# **Funcionamiento del muestreador automático 7693A**

[Colocación de viales en el ALS 7693A 52](#page-51-0) [Para estacionar el inyector 56](#page-55-0) [Para instalar una jeringa en el ALS 7693A 57](#page-56-0) [Para extraer la jeringa del ALS 7693A 60](#page-59-0) [Para configurar los viales de disolvente o residuos 61](#page-60-0) [Lista de verificación del preanálisis del ALS 7693A 62](#page-61-0) [Para mover el ALS 7683 al otro inyector del GC 63](#page-62-0) [Para adaptar el ALS 7693A para el inyector COC 65](#page-64-0)

En esta sección se describe el funcionamiento básico del muestreador automático de líquidos (ALS) 7693A. Para obtener toda la información, consulte el manual [Instalación, funcionamiento](../../7693/InstOpMaint/manual.html)  [y mantenimiento del muestreador automático de líquidos 7693A](../../7693/InstOpMaint/manual.html)  [de Agilent](../../7693/InstOpMaint/manual.html).

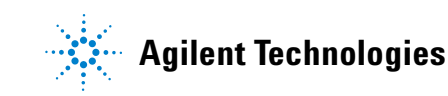

# <span id="page-51-0"></span>**Colocación de viales en el ALS 7693A**

Se han proporcionado dos torretas con el inyector G4513A ([Figura 1\)](#page-51-1). La torreta independiente de 16 muestras y la torreta de transferencia de 3 muestras.

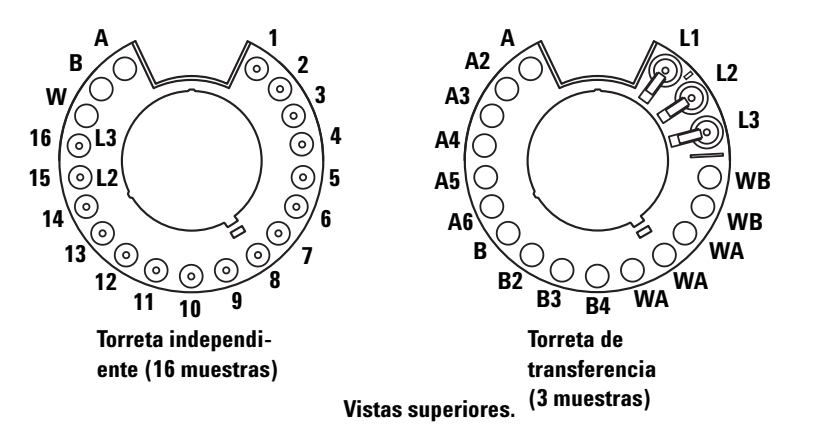

<span id="page-51-1"></span>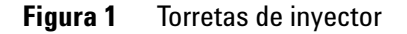

Las posiciones con etiquetas se definen en la [Tabla 1](#page-51-2) y la [Tabla 2.](#page-52-0)

| <b>Posición</b> | <b>Etiqueta</b>      | <b>Botella o vial</b>                  |  |
|-----------------|----------------------|----------------------------------------|--|
| De 1 a 14       | De 1 a 14            | Viales de muestras                     |  |
| 15              | 15<br>$\overline{2}$ | Vial de muestras<br>Botella de nivel 2 |  |
| 16              | 16<br>L3             | Vial de muestras<br>Botella de nivel 3 |  |
| 17              | w                    | Botella de residuos                    |  |
| 18              | B                    | Botella de disolvente B                |  |
| 19              | А                    | Botella de disolvente A                |  |

<span id="page-51-2"></span>**Tabla 1** Etiquetas de torreta independiente

| Posición   | <b>Etiqueta</b>       | <b>Botella o vial</b>                                                     |
|------------|-----------------------|---------------------------------------------------------------------------|
|            | l 1                   | Vial dedicado en posición de trans-<br>ferencia A<br>Botella de nivel 1   |
| 2          | $\overline{2}$        | Vial configurable en posición de<br>transferencia B<br>Botella de nivel 2 |
| 3          | 13                    | Vial configurable en posición de<br>transferencia C<br>Botella de nivel 3 |
| 4y5        | <b>WB</b>             | Botellas de residuos B1 - B2                                              |
| De 6 a 8   | WA.                   | Botellas de residuos A1 - A3                                              |
| De 9 a 12  | <b>B</b> - <b>B</b> 4 | Botellas de disolvente B1 - B4                                            |
| De 13 a 18 | $A - A6$              | Botellas de disolvente A1 - A6                                            |

<span id="page-52-0"></span>**Tabla 2** Etiquetas de torreta de transferencia

#### **Colocación de viales en la bandeja de muestras**

*Debe utilizar la torreta de transferencia.*

**1** Para estacionar la bandeja de muestras, presione el botón **[P]** en el panel frontal de la bandeja de muestras.

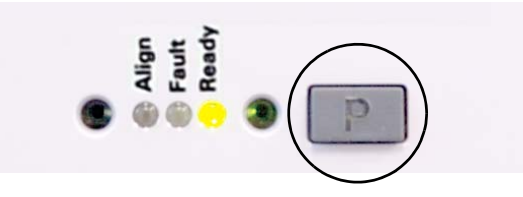

El puente se moverá hacia la posición más hacia la izquierda (lejos del soporte de la bandeja) y las mordazas de sujeción se moverá hacia la posición más hacia atrás (lejos del panel frontal de la bandeja). Esto permite el acceso fácil a la base de la bandeja.

**2** Coloque hasta 150 muestras en las gradillas de tres viales, según la secuencia programada. La [Figura 2](#page-53-0) muestra la carga de la bandeja para una secuencia que utiliza las posiciones de la 6 a la 21 en la bandeja.

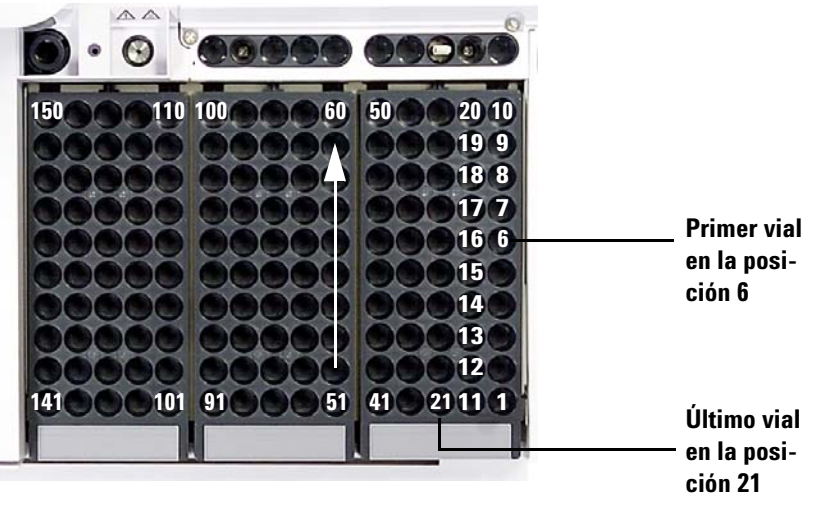

**Figura 2** Posiciones de carga de la bandeja

<span id="page-53-0"></span>**3** Una vez que termine de cargar la bandeja, pulse **[P]** en el panel frontal de la bandeja para mover el puente de la posición Park a la posición Home. (Para utilizar la bandeja de muestras, el puente debe estar fuera de la posición Park).

#### **Colocación de viales en la torreta (no en la bandeja de muestras)**

Puede colocar hasta dieciséis viales, un disolvente A, un disolvente B y una botella de residuos en la torreta independiente. Si utiliza la torreta de transferencia, puede cargar tres viales de muestras y la capacidad para solventes y botellas de residuos se aumenta hasta 15 ([Figura 1\)](#page-51-1).

#### **Colocación de viales para inyecciones en sandwich**

El sistema ALS tiene la capacidad para extraer líquidos de varios viales a fin de crear inyecciones de varios niveles, o sea en sandwich. Cada nivel de muestras, patrón interno o disolvente se puede separar con una capa de aire (de 0% a 10% del tamaño de la jeringa). La [Figura 3](#page-54-0) y la [Figura 4](#page-54-1) muestran ejemplos de inyecciones en sandwich de 2 y 3 niveles.

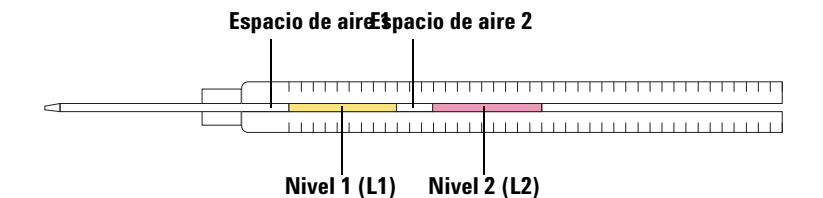

<span id="page-54-0"></span>**Figura 3** Inyección en sandwich de 2 niveles

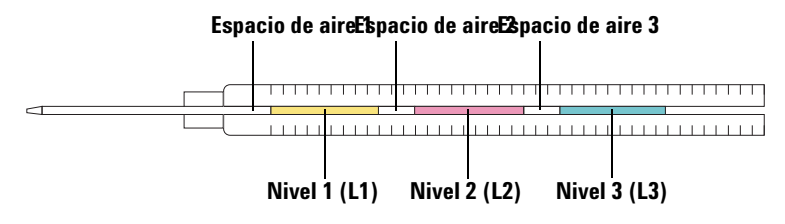

<span id="page-54-1"></span>**Figura 4** Inyección en sandwich de 3 niveles

Al cargar viales para inyecciones en sandwich, la capa 1 (L1) se puede colocar en cualquier posición de torreta de 1 a 14 si se utiliza una torreta independiente o en cualquier posición de bandeja de 1 a 150 si se utiliza una torreta de transferencia con bandeja de muestras. Los viales de la capa 2 (L2) y la capa 3 (L3) se deben colocar en las posiciones de torreta **L2** y **L3** ([Figura 5\)](#page-54-2), respectivamente.

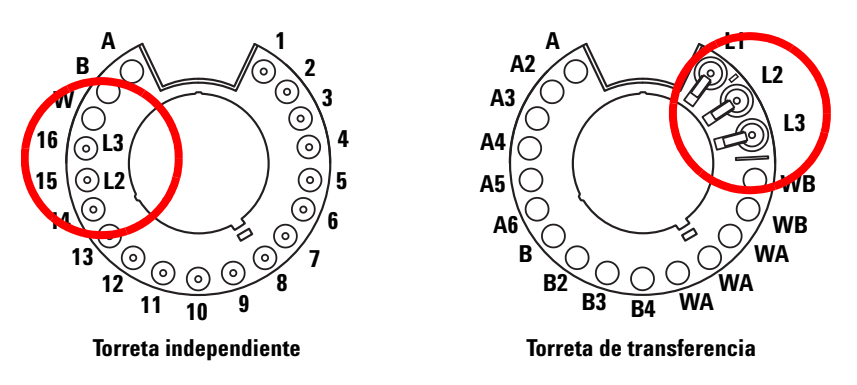

<span id="page-54-2"></span>**Figura 5** Ubicaciones de viales en la torreta para inyecciones en sandwich

# <span id="page-55-0"></span>**Para estacionar el inyector**

Para estacionar el inyector (es decir apartarlo de manera segura para que no se utilice), solamente colóquelo en el poste de estacionamiento instalado (G4513-20562).

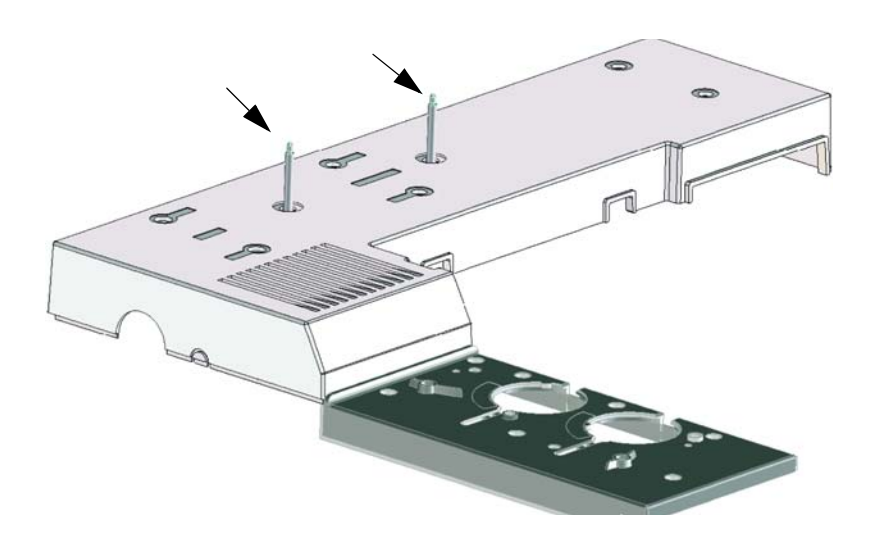

# <span id="page-56-0"></span>**Para instalar una jeringa en el ALS 7693A**

Para instalar una jeringa ([Figura 6\)](#page-56-1):

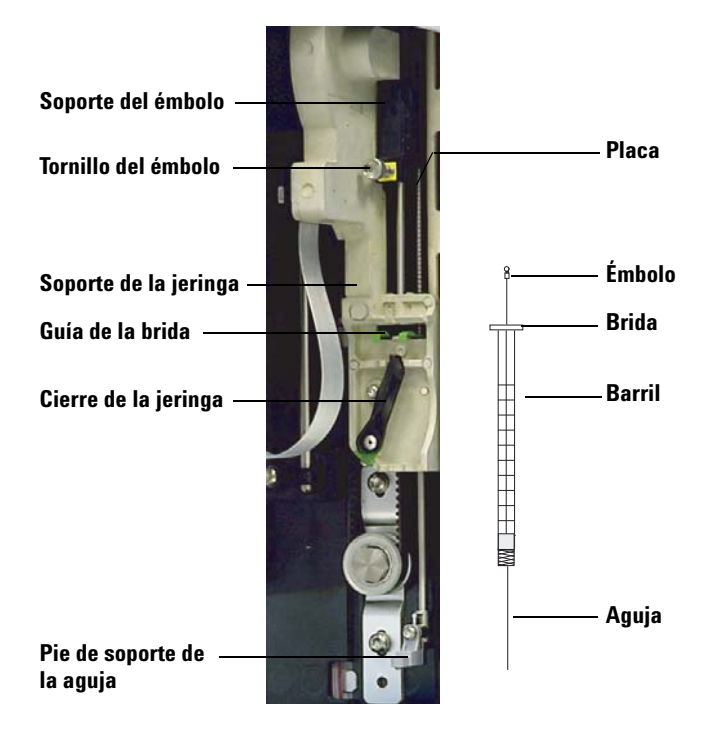

**Figura 6** Instalación de la jeringa

- <span id="page-56-1"></span>**1** Desenchufe el cable del inyector, y si lo desea, monte el inyector en un poste de estacionamiento o coloque la torre del inyector en una mesa de trabajo.
- **2** Abra la puerta del inyector.
- **3** Deslice el mecanismo de la jeringa hasta la posición superior.
- **4** Para abrir el cierre de la jeringa, gírelo hacia la izquierda.
- **5** Levante el soporte del émbolo hasta la posición superior.
- **6** Pase cuidadosamente la aguja de la jeringa por el orificio guía del pie de soporte de la aguja.
- **7** Alinee la brida de la jeringa con la guía de la brida y presione para colocar la jeringa en su sitio, manteniendo la punta de la aguja en el orificio guía de su pie de soporte.
- **8** Para echar el cierre de la jeringa, gírelo hacia la derecha hasta que se ajuste en su sitio.
- **9** Para aflojar el tornillo del émbolo totalmente, gírelo hacia la izquierda hasta que se detenga.
- **10** Deslice el soporte del émbolo hacia abajo hasta que esté totalmente encima del émbolo de la jeringa y apriete el tornillo del émbolo firmemente con la mano.
- **11** Mueva manualmente el soporte del émbolo de arriba a abajo. Si el émbolo de la jeringa no se desliza a través del soporte, repita los pasos anteriores hasta que se instale correctamente. Asegúrese de que el tornillo de mano del émbolo esté asegurado y apretado. Si el soporte no está totalmente ajustado al émbolo de la jeringa, podría desprenderse después de unas cuantas inyecciones.

**PRECAUCIÓN** Si se repite este movimiento se podría dañar la jeringa.

**12** Verifique que la aguja esté dentro del orificio guía de su pie de soporte. La aguja debe estar recta y pasar libremente a través del orificio guía.

Si la aguja está doblada o fuera del orificio guía, sáquela y vuélvala a instalar. La [Figura 7](#page-58-0) ilustra una jeringa instalada de forma debida.

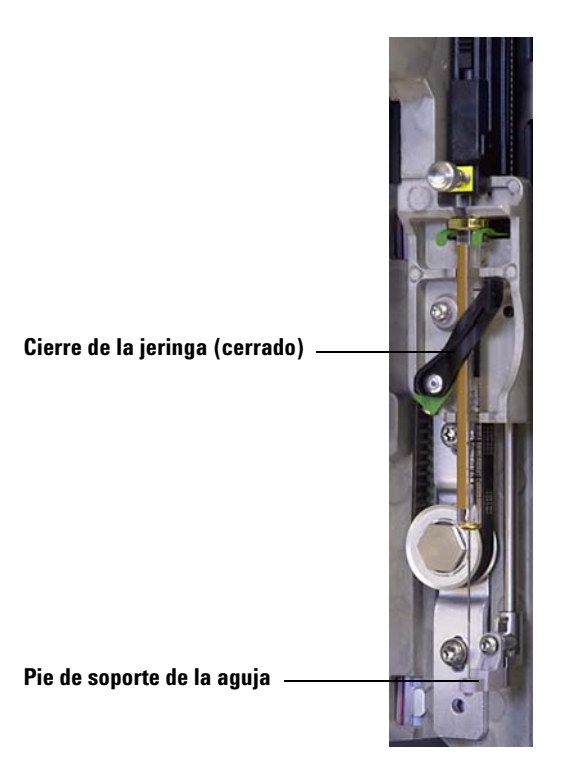

- <span id="page-58-0"></span>**Figura 7** Mecanismo de la jeringa y soporte de la aguja con la jeringa instalada.
- **13** Cierre la puerta del inyector.
- **14** Haga lo siguiente solamente si se quitó la torre del inyector del poste de montaje durante la instalación:
	- **a** De ser necesario, enchufe el cable del inyector.
	- **b** Instale el inyector en el poste de montaje.
	- **c** Si tiene una bandeja de muestras, calibre el sistema ALS.

# <span id="page-59-0"></span>**Para extraer la jeringa del ALS 7693A**

Para extraer una jeringa:

- **1** Desenchufe el cable del inyector, y si lo desea, monte el inyector en un poste de estacionamiento.
- **2** Abra la puerta del inyector.
- **3** Deslice el mecanismo de la jeringa hasta la posición superior.
- **4** Afloje totalmente el tornillo de mano del émbolo hasta que se detenga y levante el soporte del émbolo para sacarlo del émbolo de la jeringa.
- **5** Para abrir el cierre de la jeringa, gírelo hacia la izquierda.

**PRECAUCIÓN** Tenga cuidado de no doblar la aguja de la jeringa. Saque la jeringa de su mecanismo solo lo suficiente para que quede separada del mismo. La jeringa se dobla con facilidad cuando está apoyada todavía en la guía de soporte de la aguja.

> **6** Tire cuidadosamente de la parte superior de la jeringa para sacarla de la guía del émbolo, luego levante la aguja para sacarla de su pie de soporte.

Para instalar una jeringa, consulte la sección ["Para instalar una](#page-56-0)  [jeringa en el ALS 7693A"](#page-56-0) a fin de obtener los detalles.

### <span id="page-60-0"></span>**Para configurar los viales de disolvente o residuos**

Pulse **[Config] [Front Injector]** o **[Config] [Back Injector]** en el teclado del GC para visualizar los parámetros de configuración del inyector frontal o posterior.

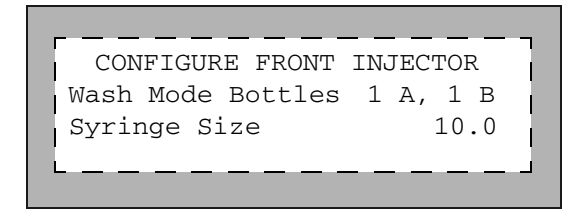

**Wash Mode Bottles**: Se muestra sólo cuando el inyector tiene instalada una torreta de transferencia. Las posiciones de la botella de disolvente de la torreta se seleccionan mediante la tecla **[Mode/Type]**:

**6-A and 4-B Washes**: Utiliza todas las 6 botellas de disolvente A si el inyector realiza lavados con el disolvente A. Utiliza todas las botellas de disolvente B si el inyector realiza lavados con el disolvente B. El inyector alterna entre todas las botellas.

**2-A and 2-B Washes**: Utiliza las botellas de disolvente A y A2 si el inyector realiza lavados con el disolvente A y las botellas de disolvente B y B2 si el inyector realiza lavados con el disolvente B. El inyector alterna entre todas las botellas.

**1-A and 1-B Washes**: Utiliza la botella de disolvente A si el inyector realiza lavados con el disolvente A y la botella de disolvente B si el inyector realiza lavados con el disolvente B.

El inyector utiliza siempre las dos botellas de residuos WA si se realiza un lavado con el disolvente A y las dos botellas de residuos WB si se realiza un lavado con el disolvente B.

**Syringe size**: Introduzca un tamaño de jeringa entre 0,5 y 500 µl.

**NOTA** El GC supone que el volumen de la jeringa representa un recorrido completo del émbolo. Si el volumen máximo marcado en el barril de la jeringa está a la mitad del barril, tendrá que introducir el **doble** de dicho volumen (en ese caso la etiqueta está a la mitad del recorrido total del émbolo).

### <span id="page-61-0"></span>**Lista de verificación del preanálisis del ALS 7693A**

Utilice esta lista de verificación antes de ejecutar los análisis para asegurarse de que los viales de muestras y el muestreador estén preparados.

- Los viales de muestras están llenos hasta la mitad como mínimo.
- $\Box$  El tapón del vial está centrado, sin arrugas y con el septum plano.
- Las posiciones de los viales de muestras coinciden con los parámetros del análisis.
- $\Box$ Cada botella de disolvente contiene 4,5 ml de disolvente limpio.
- Las botellas de residuos están vacías.
- La puerta de la jeringa está cerrada.
- Hay suficiente disolvente y capacidad para los residuos de los viales de muestra.
- La jeringa es nueva o está limpia.
- El diseño y el tamaño de la jeringa son correctos.
- El émbolo está sujeto en su loop de soporte.
- La aguja está alineada con la tuerca de retención del septum.
- La jeringa se ha enjuagado con disolvente.
- El liner del inyector del GC está limpio y desactivado.
- El tipo de liner o inserto del inyector del GC es correcto para la técnica de inyección.
- El tipo de septum del inyector del GC es correcto.
- Al septum del inyector del GC le queda suficiente vida útil.
- En el inyector del GC está instalada una tuerca de septum correcta.

# <span id="page-62-0"></span>**Para mover el ALS 7683 al otro inyector del GC**

- **1** Si no se ha programado ningún análisis, levante la torre del inyector para sacarla del poste de montaje.
- **2** Si está instalada una bandeja, desconecte el cable de comunicación de la torre del inyector.
- **3** Ponga la torre del inyector a un lado. (Póngala en un poste de estacionamiento o póngala en una superficie sobre su parte posterior).

**PRECAUCIÓN** Utilice un destornillador de cabeza plana que se ajuste bien a la ranura de la parte superior del poste de montaje. Si la punta es más pequeña puede dañar la parte superior del poste e impedir que el inyector se instale correctamente.

- **4** Saque el poste de montaje de la cubierta del inyector. Instálelo en el otro lugar. El poste debe apretarse por completo.
- **5** Si está instalada una bandeja de muestras, coloque el cable del inyector frontal a través de la estructura de soporte de montaje. Si está instalando un inyector posterior, asegúrese de que el cable esté disponible.

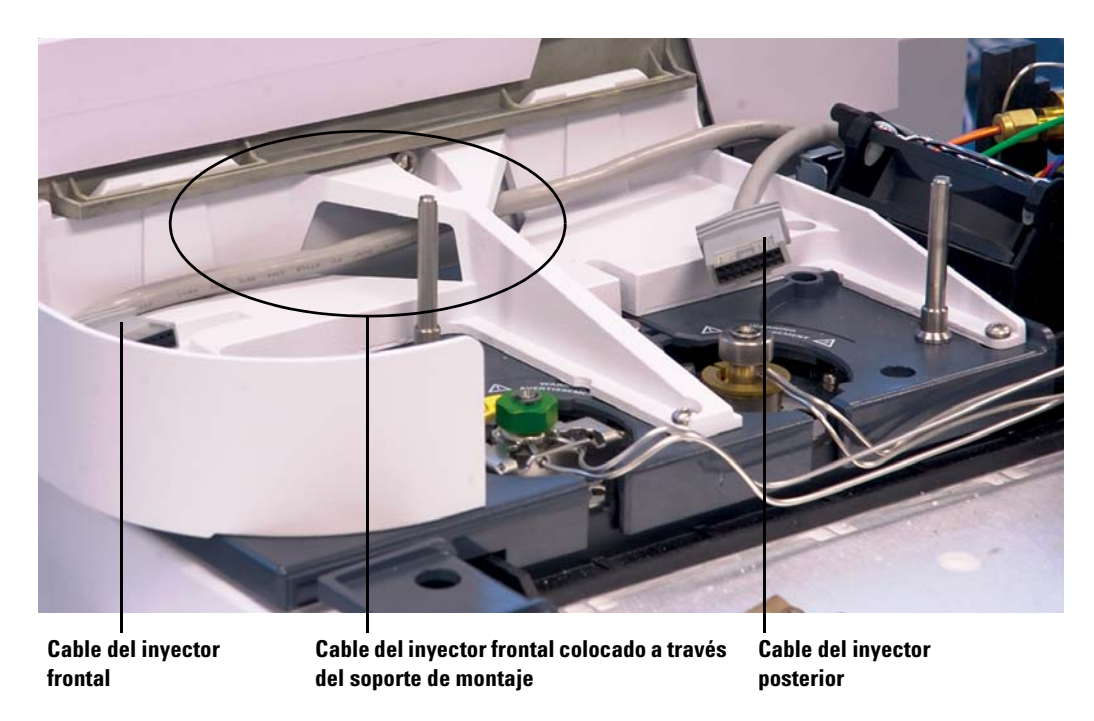

<span id="page-62-1"></span>**Figura 8** Cable del inyector frontal colocado a través del soporte de montaje.

**6** Si el cable del inyector está desconectado, vuelva a conectarlo al puerto del cable del inyector.

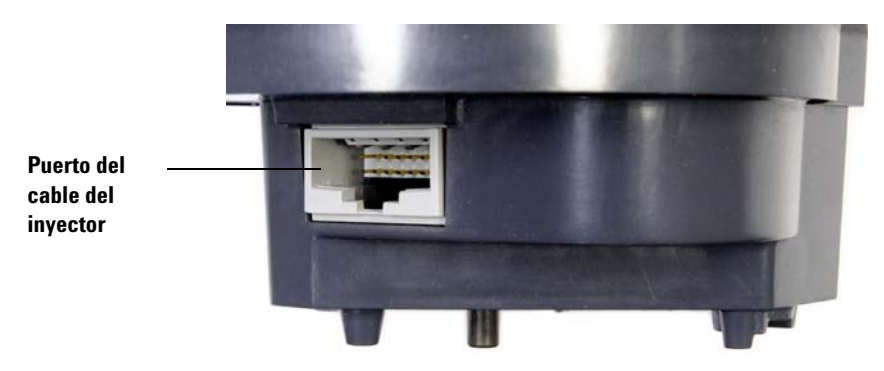

**7** Coloque el inyector en el poste de montaje y en el pie de soporte de la cubierta del inyector que desee.

#### **Verificación de su trabajo**

El inyector debe estar vertical y estable.

Si el inyector no está colocado derecho en el GC, compruebe que las conexiones y el cableado que van por debajo de la cubierta del inyector estén instalados correctamente en sus canales. Si se ha instalado una bandeja, también verifique que el cable del inyector frontal esté colocado de forma debida a través del soporte de montaje del GC, tal como se muestra en la [Figura 8](#page-62-1).

Si utiliza una bandeja, debe calibrar el sistema. Consulte el manual [Instalación, funcionamiento y mantenimiento del ALS](../../InstOpMaint/manual.html)  [7693A.](../../InstOpMaint/manual.html)

#### **Impacto en el sistema de datos**

Tras mover el inyector, el sistema de datos de Agilent detectará el cambio en la configuración y le pedirá que verifique el método cargado.

Verifique que el sistema de datos utilizará la nueva fuente de inyección en todos los análisis.

#### <span id="page-64-0"></span>**Para adaptar el ALS 7693A para el inyector COC**

Los inyectores 7693A pueden inyectar muestras directamente en columnas de 250-μm, 320-μm y 530-μm en GC con un inyector de frío en columna.

Al realizar inyecciones de frío en columna, el inyector:

- **•** Reduce la velocidad del mecanismo para que el tiempo total de la inyección aumente a 500 millisegundos.
- **•** Baja la punta de la aguja de la jeringa una distancia adicional de 19 mm en la columna.

Para adaptar el inyector y el GC a fin de utilizarse con frío en columna, siga estos pasos:

- **1** Si es necesario, saque la jeringa actual del inyector. Consulte ["Para extraer la jeringa del ALS 7693A"](#page-59-0) para obtener más información.
- **2** De ser necesario, quite el inyector del poste de montaje y desenchufe el cable del inyector. Si lo desea, estaciónelo en un poste de estacionamiento.
- **3** Seleccione la jeringa de inyección en columna necesaria para el tamaño de la columna. Consulte el catálogo de consumibles y materiales de Agilent, la documentación del GC y el sitio web de Agilent ([www.agilent.com/chem\)](http://www.agilent.com/chem) para obtener una lista de las piezas.
- **4** Reemplace el pie de soporte de la aguja con el pie de inyección en columna proporcionado. Consulte el manual [Insta](../../7693/InstOpMaint/manual.html)[lación, funcionamiento y mantenimiento del muestreador](../../7693/InstOpMaint/manual.html)  [automático de líquidos 7693A de Agilent](../../7693/InstOpMaint/manual.html) para obtener más información.
- **5** Instale la jeringa de inyección en columna. Consulte ["Para](#page-56-0)  [instalar una jeringa en el ALS 7693A"](#page-56-0) para obtener más información.
- **6** Prepare el inyector del GC. Consulte la documentación de funcionamiento del GC para obtener instrucciones.
	- **•** Compruebe el tamaño de la aguja y la columna.
	- **•** Compruebe que el inserto coincida con el tamaño de la aguja.
	- **•** Si es necesario, sustituya el septum.

Para obtener una lista de los demás consumibles que necesita para realizar este tipo de inyección, consulte la documentación de funcionamiento del GC.

- Enchufe el cable del inyector.
- Instale el inyector en el poste de montaje.

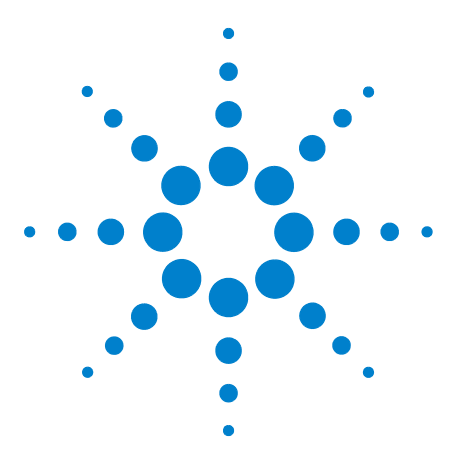

**Agilent 7890A Cromatógrafo de gases Guía de funcionamiento**

**6**

# **Funcionamiento del muestreador automático 7683**

[Tipos de torreta del ALS 7683 68](#page-67-0) [Para cambiar la torreta del ALS 7683 70](#page-69-0) [Para pasar el ALS 7683 al otro inyector del GC 72](#page-71-0) [Para estacionar el inyector 74](#page-73-0) [Para instalar una jeringa en el ALS 7683 75](#page-74-0) [Para extraer la jeringa del ALS 7683 77](#page-76-0) [Para configurar los viales de disolvente o residuos 78](#page-77-0) [Para cargar viales en la torreta del ALS 7683 80](#page-79-0) [Para cargar viales en la bandeja de muestras del ALS 7683 80](#page-79-1) [Lista de verificación del preanálisis del ALS 7683 81](#page-80-0) [Para adaptar el ALS 7683 para el inyector COC 82](#page-81-0) [Para instalar una columna de 200 µm con el inyector de COC 83](#page-82-0) [Para inyectar manualmente en una columna de 200 µm con el inyector](#page-82-1)  [de COC 83](#page-82-1)

En esta sección se describe el funcionamiento básico del muestreador automático de líquidos (ALS) 7683. Los procedimientos explicados aquí amplían la información proporcionada en el manual [Instalación, funcionamiento y mantenimiento del](../../7683B/InstOpMaint/manual.html)  [muestreador automático de líquidos 7683B de Agilent](../../7683B/InstOpMaint/manual.html).

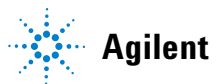

# <span id="page-67-0"></span>**Tipos de torreta del ALS 7683**

El inyector incluye dos torretas, una torreta estándar de transferencia de 1 muestra para su uso con o sin bandeja y una torreta de 8 muestras para su uso sin bandeja.

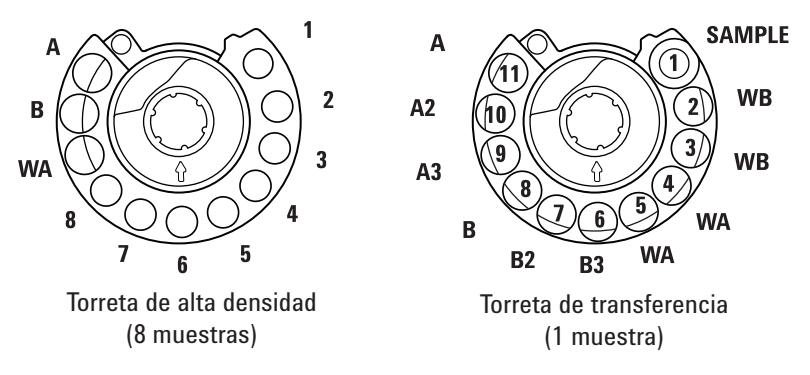

Vistas superiores. Las etiquetas están en los laterales

Las posiciones con etiquetas se definen en la [Tabla 4](#page-67-1) y la [Tabla 3.](#page-67-2)

| Viales de muestras<br>De $1a8$<br>De $1a8$<br>Botella de residuos<br>WA<br>9<br>B | <b>Nombre</b> | <b>Posición</b> | <b>Descripción</b>      |
|-----------------------------------------------------------------------------------|---------------|-----------------|-------------------------|
|                                                                                   |               |                 |                         |
|                                                                                   |               |                 |                         |
|                                                                                   |               | 10              | Botella de disolvente B |
| Botella de disolvente A<br>11                                                     |               |                 |                         |

<span id="page-67-2"></span>**Tabla 3** Torreta de viales de 8 muestras

<span id="page-67-1"></span>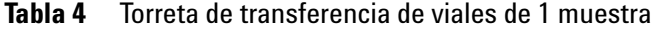

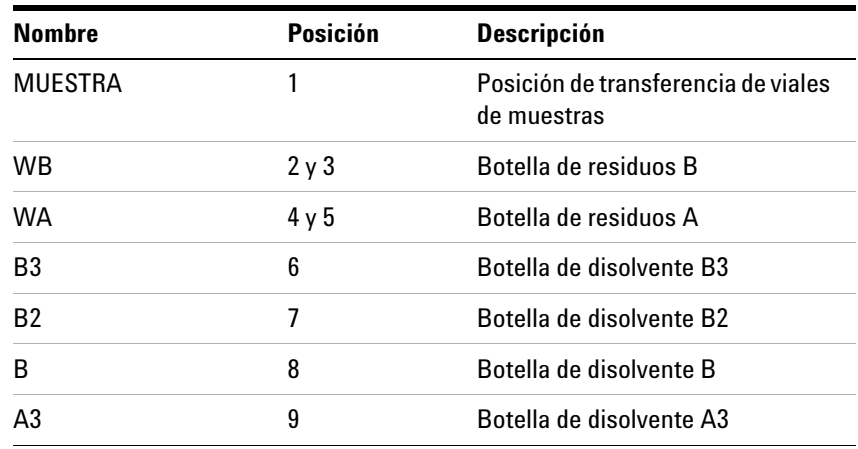

| <b>Nombre</b>  | <b>Posición</b> | <b>Descripción</b>       |
|----------------|-----------------|--------------------------|
| A <sub>2</sub> | 10              | Botella de disolvente A2 |
|                |                 | Botella de disolvente A  |

**Tabla 4** Torreta de transferencia de viales de 1 muestra (continuación)

## <span id="page-69-0"></span>**Para cambiar la torreta del ALS 7683**

- **1** Si el GC no tiene bandeja, vaya al [paso 2](#page-69-1). En caso contrario, haga lo siguiente:
	- **•** Si va a cambiar de la torreta de transferencia de 1 muestra a la torreta de 8 muestras, pulse **[Sample Tray] [Off/No]**.
	- **•** Si va a cambiar de la torreta de 8 muestras a la torreta de 1 muestra, pulse **[Sample Tray] [On/Yes]**.
- <span id="page-69-1"></span>**2** Abra la puerta del inyector. Desenrosque y extraiga la tuerca estriada de la parte superior de la torreta.
- **3** Gire la torreta de forma que la sección abierta y la flecha de la parte superior de la torreta estén orientadas hacia la parte trasera del inyector. Empuje la palanca de extracción hacia la parte de atrás, levante la parte delantera de la torreta de forma que se separe del eje central. Extraiga la torreta.

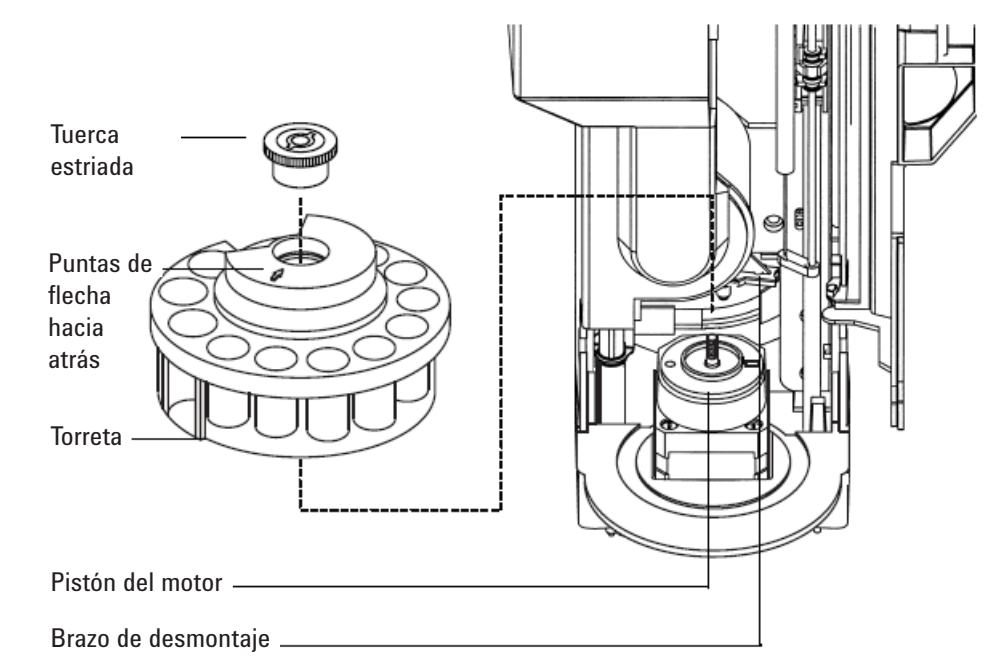

- **4** Empuje la palanca de extracción hacia la parte trasera de la torre. Inserte la torreta con la sección abierta y la flecha mirando hacia la parte trasera del inyector.
- **5** Asiente la torreta sobre el eje, girándola con suavidad hasta que se coloque parcialmente en su sitio y, a continuación, presiónela hacia abajo. La parte superior del eje roscado estará casi nivelada con la parte superior de la torreta.
- **6** Vuelva a colocar la tuerca estriada y apriétela firmemente con la mano.
- **7** Cierre la puerta del inyector. El inyector comprobará el tipo de torreta si está encendido. Si se enciende el indicador **Fault** significará que la torreta no está instalada correctamente.

## <span id="page-71-0"></span>**Para pasar el ALS 7683 al otro inyector del GC**

- **1** Cuando no haya análisis programados, desconecte el inyector de la parte trasera del GC.
- **2** Levante la torre del inyector del poste de montaje y colóquelo a un lado.

#### **PRECAUCIÓN** Utilice un destornillador de cabeza plana que se ajuste bien a la ranura de la parte superior del poste de montaje. Si la punta es más pequeña puede dañar la parte superior del poste e impedir que el inyector se instale correctamente.

**3** Saque el poste de montaje de la cubierta del inyector. Instálelo en el otro lugar. El poste debe apretarse por completo.

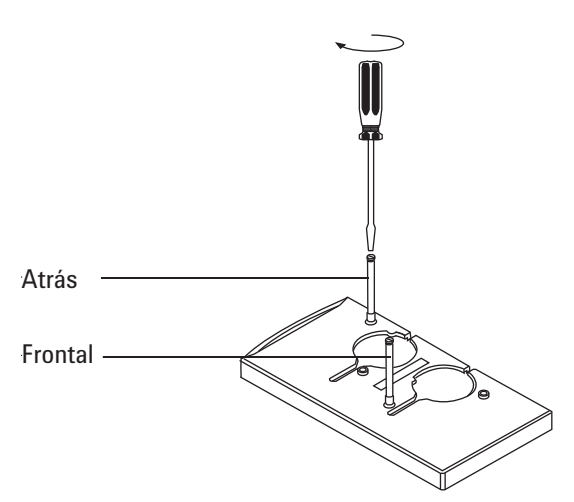

**4** Alinee el orificio de la base del inyector con el poste de montaje. Baje el inyector aproximadamente 1 pulgada (2,5 cm) sobre el poste.
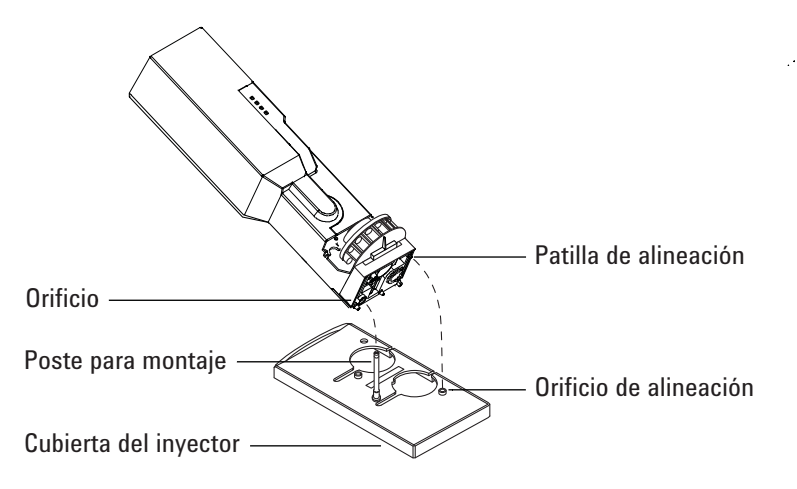

- **5** Gire el inyector de forma que la torreta esté orientada hacia una de las posiciones siguientes:
	- **•** La parte delantera del GC (para la colocación en la parte delantera)
	- **•** El lado izquierdo del GC (para la colocación en la parte trasera)
- **6** Baje el inyector hasta que la patilla de alineación de la base entre en el orificio de alineación de la cubierta del inyector.
- **7** Si va a utilizar una bandeja con la torreta en la posición delantera, dirija el cable del inyector hacia la derecha a través del canal que hay en la parte frontal de la bandeja y debajo del soporte del cable.
- **8** Para asegurarse de que la instalación sea correcta compruebe que:
	- **•** El inyector está en posición vertical (si el inyector no está colocado derecho en el GC, compruebe que las conexiones y el cableado que van por debajo de la cubierta del inyector estén instalados correctamente en sus canales).
	- **•** La patilla de alineación está encajada correctamente en el orificio de alineación.
	- **•** El pie del inyector toca la cubierta del mismo.
- **9** Conecte el inyector al panel trasero del GC. Utilice el conector con la etiqueta sampler 1 (muestreador 1) para la colocación del inyector en la parte delantera y el conector con la etiqueta sampler 2 (muestreador 2) para la ubicación del inyector en la parte trasera.

## **Para estacionar el inyector**

El poste de estacionamiento del inyector se ha reemplazado con un nuevo diseño, el cual es compatible con diseños anteriores.

- **•** Poste de estacionamiento anterior = 05890-20795 (no es compatible con 7890A)
- **•** Poste de estacionamiento nuevo = G4513-20562 (compatible con 7890A y con GC anteriores GC)

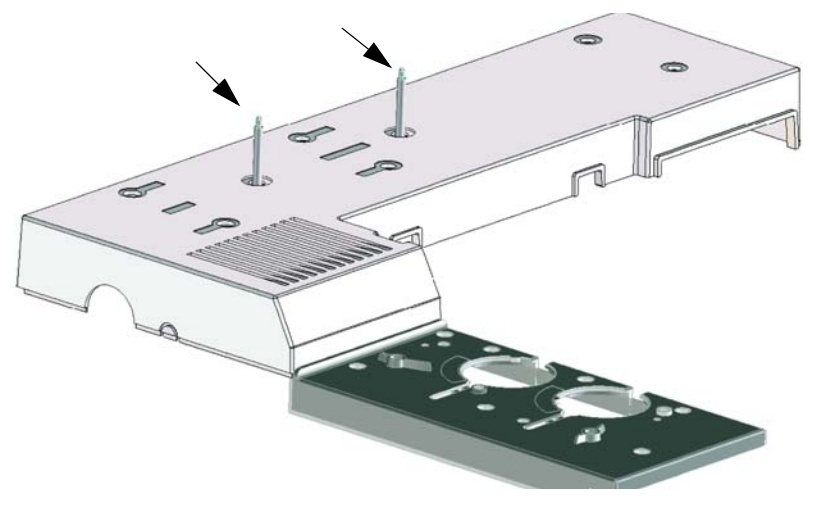

Para estacionar el inyector, colóquelo en un poste instalado.

## <span id="page-74-2"></span>**Para instalar una jeringa en el ALS 7683**

- **1** Abra la puerta del inyector.
- **2** Extraiga la jeringa si es necesario (consulte la sección ["Para](#page-76-0)  [extraer la jeringa del ALS 7683"](#page-76-0)).
- **3** Deslice el mecanismo de la jeringa hacia arriba (o hacia abajo).
- <span id="page-74-0"></span>**4** Pase la aguja de la jeringa por el orificio del pie de soporte de la aguja.
- **5** Alinee el cuerpo de la jeringa con la guía de la brida y el clip de la jeringa y presione para colocar la jeringa en su sitio, manteniendo la aguja en el orificio de su pie de soporte.
- **6** Eche el cierre de la jeringa haciéndolo girar en el sentido contrario al de las agujas del reloj.

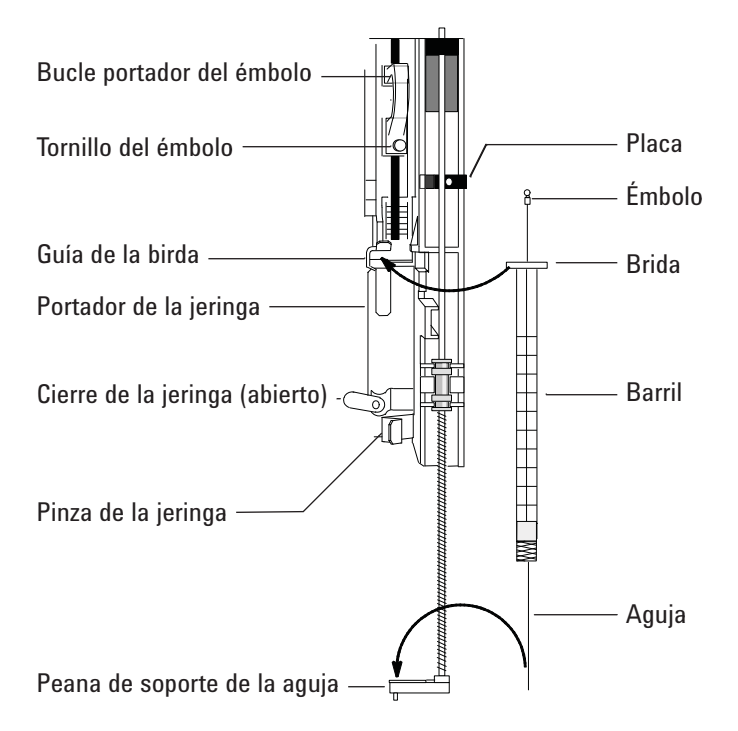

- **7** Afloje el tornillo del émbolo hasta llegar al tope.
- <span id="page-74-1"></span>**8** Mueva el loop del soporte del émbolo hacia abajo y apriete el tornillo del émbolo.
- **9** Mueva el loop del soporte del émbolo de arriba a abajo. Si el émbolo de la jeringa no se mueve junto con el loop del soporte del émbolo, repita los pasos del [4](#page-74-0) al [8](#page-74-1). Asegúrese de que el tornillo del émbolo esté apretado.

**10** Compruebe que la jeringa esté alineada con la guía de la aguja del pie de soporte de la aguja moviendo la placa de arriba abajo. La aguja debe deslizarse sin problemas por la guía.

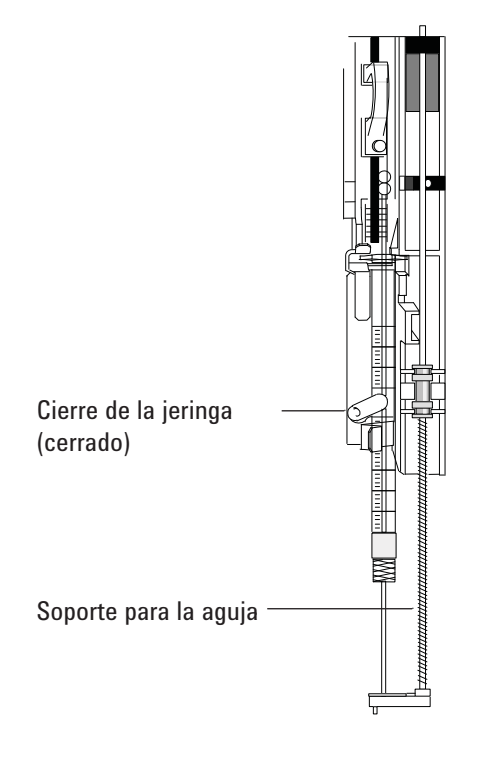

**PRECAUCIÓN** No ponga en funcionamiento el inyector sin tener colocada una jeringa en su sitio. El cierre de la jeringa puede interferir con el motor si dicho cierre se deja oscilar libremente.

> **11** Tire del soporte de la jeringa hacia abajo hasta que la punta de la guía de soporte de la aguja esté cerca de la parte superior de la tuerca de septum del inyector.

La guía de soporte de la aguja debe estar centrada sobre el orificio de la tuerca de retención del septum. Asegúrese de que la aguja dará en el septum sin rozar en la tuerca.

- **12** Configure el inyector con el tamaño de la jeringa instalada desde el teclado del GC.
	- **a** Pulse **[Config] [Front Injector]** o **[Config] [Back Injector].**
	- **b** Desplácese a **Syringe Size** e introduzca el tamaño de la jeringa instalada.

## <span id="page-76-0"></span>**Para extraer la jeringa del ALS 7683**

- **1** Abra la puerta del inyector.
- **2** Afloje el tornillo del émbolo y levante el loop del soporte del émbolo de la jeringa.
- **3** Abra el cierre de la jeringa.

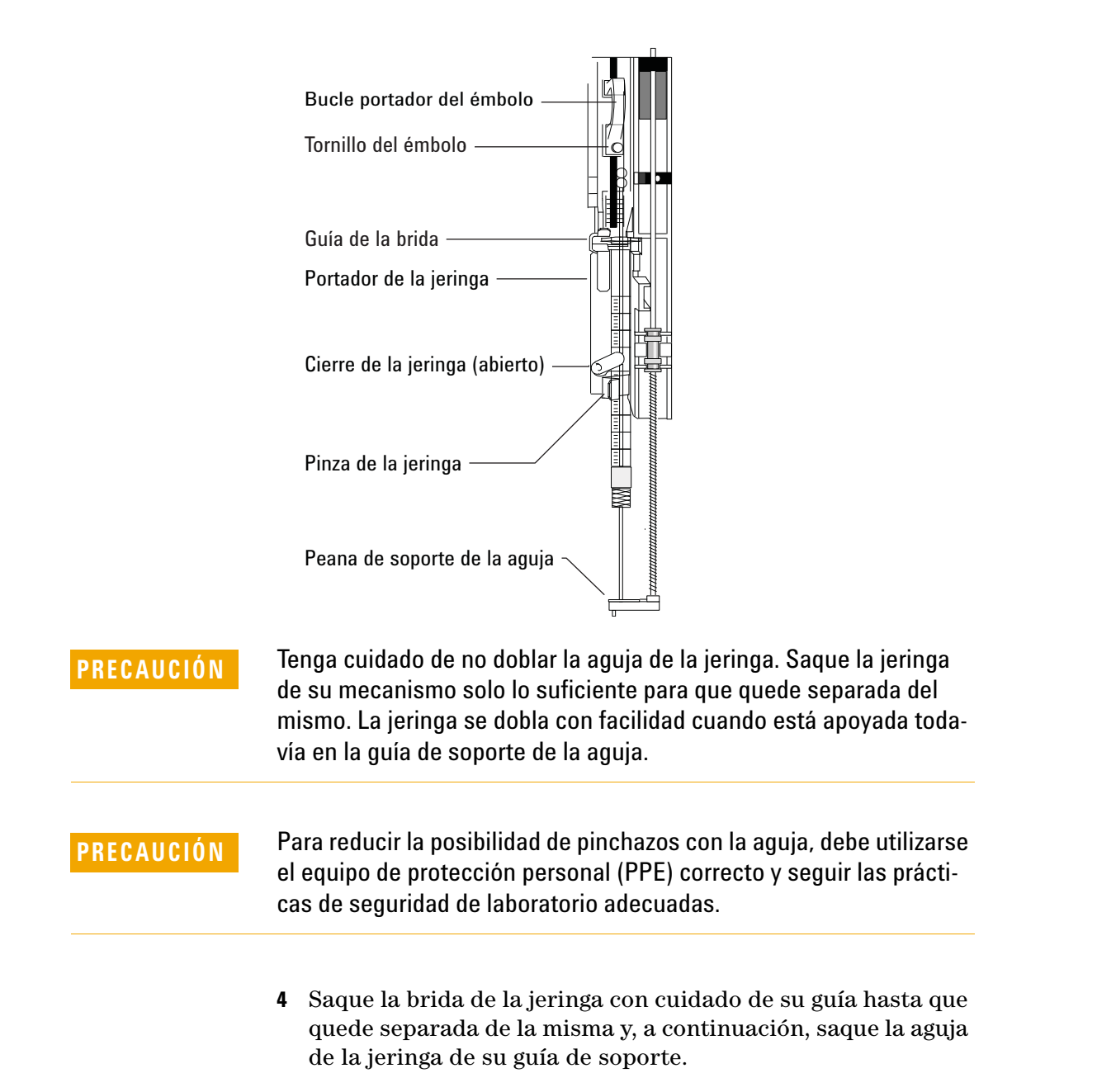

## **Para configurar los viales de disolvente o residuos**

- **1** Pulse [**Config**] [**Front Injector**] o [**Config**] [**Back Injector**] para mostrar los parámetros.
- **2** Desplácese al parámetro deseado que se detalla a continuación.

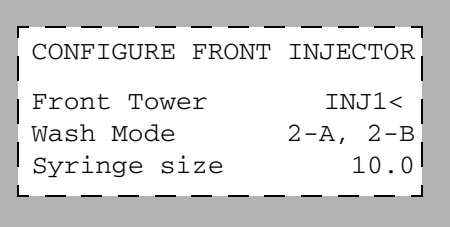

Front Tower (o Back Tower): Pulse [**Mode/Type**] para seleccionar la conexión de inyector correcta. El ejemplo anterior muestra que la torre del inyector frontal está conectada al conector SAMPLER1 (INJ1) de la parte posterior del GC.

Wash Mode: Pulse [**Mode/Type**] para establecer el modo de lacado al utilizar la bandeja de muestras. Los modos de lavado permiten utilizar viales de lavado con disolvente A y con disolvente B adicionales para aumentar la cantidad de muestras que se pueden ejecutar antes de volver a llenar los viales. Las opciones son:

3-A, 3-B: Usar 3 viales de lavado con disolvente A y 3 viales de lavado con disolvente B, alternando entre ellos.

1-A, 1-B: Usar 1 vial de lavado con disolvente A y 1 vial de lavado con disolvente B.

2-A, 2-B: Usar 2 viales de lavado con disolvente A y 2 viales de lavado con disolvente B, alternando entre ellos.

*Al ejecutar una secuencia con el modo de lavado 3-A, 3-B (por ejemplo)*, el inyector utiliza las posiciones de viales de lavado A y B para la primera muestra, las posiciones de viales de lavado A2 y B2 para la segunda muestra y las posiciones de viales de lavado A3 y B3 para la tercera muestra. En la cuarta muestra, el inyector utiliza los viales de lavado A y B. Consulte la sección ["Tipos de torreta del ALS 7683"](#page-67-0) para ver un diagrama que explica las posiciones de los viales de lavado en la torreta.

Si no se utiliza un lavado con solvente con la muestra actual, se omite. Por ejemplo, si utiliza solamente lavados con solvente A con la segunda muestra, se omite el vial de lavado con disolvente B2.

*Si se ejecutan muestras individuales*, solamente se utilizan los viales de lavado con disolvente A y B.

Syringe size: Introduzca un tamaño de jeringa (un recorrido completo del émbolo) entre 1 y 100 µl.

El inyector G2913A utiliza siempre las dos botellas de residuos WA si se utiliza un lavado con disolvente A y las dos botellas de residuos WB si se utiliza un lavado con disolvente B.

Waste bottle mode: G2613A Se muestra sólo cuando el inyector G2613A tiene instalada una torreta de 3 viales. Las posiciones de la botella de residuos de la torreta se controlan mediante la tecla: [**Mode/Type**]:

- **•** Use both A and B alterna entre las dos botellas de residuos.
- **•** Use only A bottle sólo utiliza la botella de residuos A.
- **•** Use only B bottle sólo utiliza la botella de residuos B.

Use B2 wash: G2613A Se muestra sólo si tiene instalada la torreta de 3 viales en el inyector G2613A. Puede activar esta opción para utilizar dos viales de 4 ml de disolvente B, lo que aumenta el número de análisis que puede hacer antes de volver a rellenar los viales de disolvente. Pulse el botón [**On**] para activar el lavado B2.

- **•** Utilice el mismo disolvente en la posición B y en la posición B2 (esta opción no le permite utilizar un tercer disolvente).
- **•** Cuando utilice disolvente A y disolvente B, se necesitarán las dos botellas de residuos.
- **•** La máxima capacidad de disolvente que tendrá es de 6 ml (2 ml por cada vial de disolvente A, B y B2).
- **•** Configure cada inyector por separado.

Tenga en cuenta que el número de lavados con disolvente B para cada inyección no cambia. El inyector simplemente alterna el uso entre los dos viales de disolvente B.

Este modo permite que el número de lavados con disolvente B sea el doble que el de lavados con disolvente A.

## **Para cargar viales en la torreta del ALS 7683**

- **1** Cargue las botellas de residuos y de disolvente en las posiciones correctas. Asegúrese de que haya una botella de residuos en cada posición de la torreta, independientemente de cuáles estén configuradas en el método.
- **2** Cargue los viales de muestra en los lugares apropiados (posiciones 1 a 8 para una torreta de 8 muestras y posición 1 para una torreta de 1 muestra cuando no se utilice bandeja).

## **Para cargar viales en la bandeja de muestras del ALS 7683**

- **1** Instale la torreta de 1 muestra si todavía no está instalada (consulte la sección ["Para cambiar la torreta del ALS 7683"](#page-69-0)).
- **2** Coloque hasta 100 viales de muestra en los cuatro cuadrantes de la bandeja según la secuencia programada. No coloque ninguna muestra en la torreta.

A continuación se muestra cómo cargar una bandeja para una secuencia que utiliza las posiciones de 6 a 21 de la bandeja.

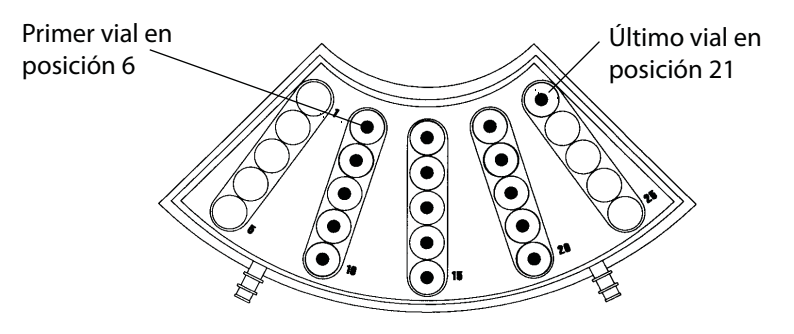

**3** Revise la ["Lista de verificación del preanálisis del ALS 7683"](#page-80-0) antes de comenzar un análisis.

## <span id="page-80-0"></span>**Lista de verificación del preanálisis del ALS 7683**

Utilice esta lista de verificación antes de ejecutar los análisis para asegurarse de que los viales de muestras y el muestreador estén preparados.

- Los viales de muestras están llenos hasta la mitad como mínimo.
- $\Box$  El tapón del vial está centrado, sin arrugas y con el septum plano.
- Las posiciones de los viales de muestras coinciden con los parámetros del análisis.
- $\Box$ Cada botella de disolvente contiene 4,5 ml de disolvente limpio.
- Las botellas de residuos están vacías.
- La puerta de la jeringa está cerrada.
- Hay suficiente disolvente y capacidad para los residuos de los viales de muestra.
- La jeringa es nueva o está limpia.
- El diseño y el tamaño de la jeringa son correctos.
- El émbolo está sujeto en su loop de soporte.
- La aguja está alineada con la tuerca de retención del septum.
- La jeringa se ha enjuagado con disolvente.
- El liner del inyector del GC está limpio y desactivado.
- El tipo de liner o inserto del inyector del GC es correcto para la técnica de inyección.
- El tipo de septum del inyector del GC es correcto.
- Al septum del inyector del GC le queda suficiente vida útil.
- En el inyector del GC está instalada una tuerca de septum correcta.

## **Para adaptar el ALS 7683 para el inyector COC**

- **1** Seleccione la jeringa de inyección en columna necesaria para el tamaño de la columna. (consulte la secció[n "Piezas y con](../Maint/COC_ConsParts.html)[sumibles para el inyector de COC"](../Maint/COC_ConsParts.html)).
- **2** Compruebe el tamaño aguja-columna (consulte [Para compro](../Maint/COC_check_needle_to_column_size_coc_inlet.html)[barel tamaño aguja-columna para el inyector de COC](../Maint/COC_check_needle_to_column_size_coc_inlet.html)).
- **3** Compruebe que el inserto coincida con el tamaño de la aguja. (consulte [Para instalar un inserto en el inyector de COC\)](../Maint/COC_install_an_insert_coc_inlet.html).
- **4** Si es necesario, sustituya el septum. (consulte [Para cambiar](../Maint/COC_change_septum_coc_inlet.html)  [un septum en el inyector de COC\)](../Maint/COC_change_septum_coc_inlet.html).
- **5** Compruebe que esté instalado el conjunto de soporte de aguja correcto en el inyector (consulte [Para sustituir el](../Maint/COC_Replace_needle_support_assy.html)  [conjunto de soporte de la aguja en un inyector 7683\)](../Maint/COC_Replace_needle_support_assy.html).

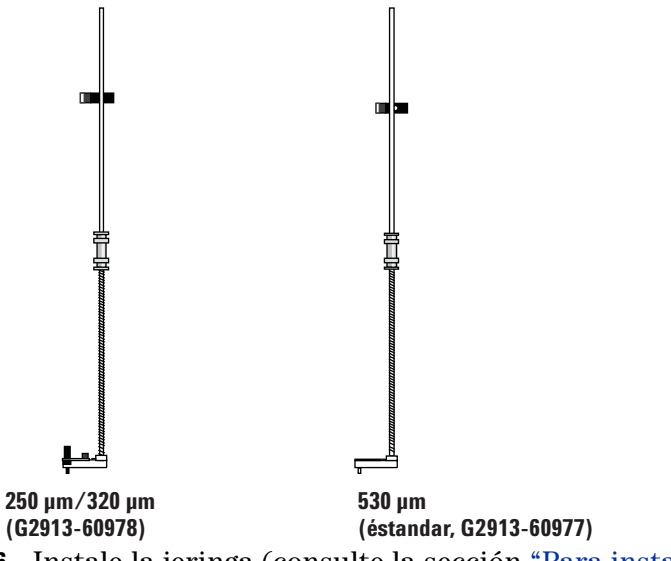

- **6** Instale la jeringa (consulte la sección ["Para instalar una jer](#page-74-2)[inga en el ALS 7683"\)](#page-74-2).
- **7** Gire la torreta en el sentido de las agujas del reloj hasta que se detenga y compruebe la instalación deslizando manualmente el soporte de la jeringa hacia abajo hasta que la aguja entre en el inyector.

## <span id="page-82-0"></span>**Para instalar una columna de 200 µm con el inyector de COC**

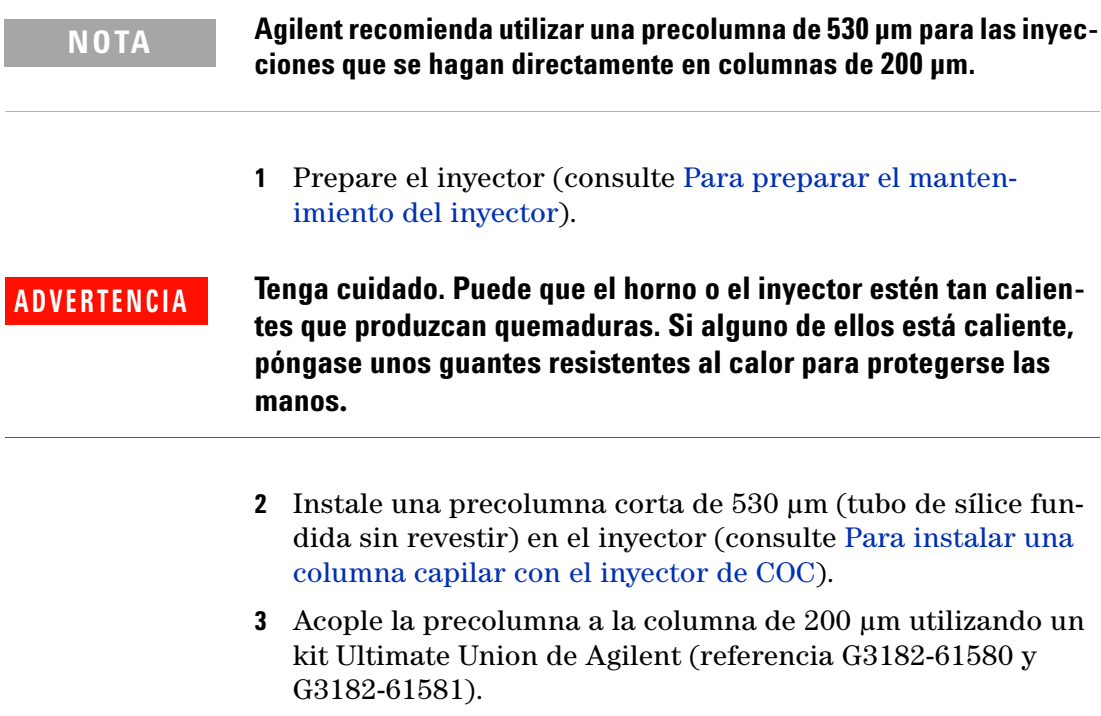

## **Para inyectar manualmente en una columna de 200 µm con el inyector de COC**

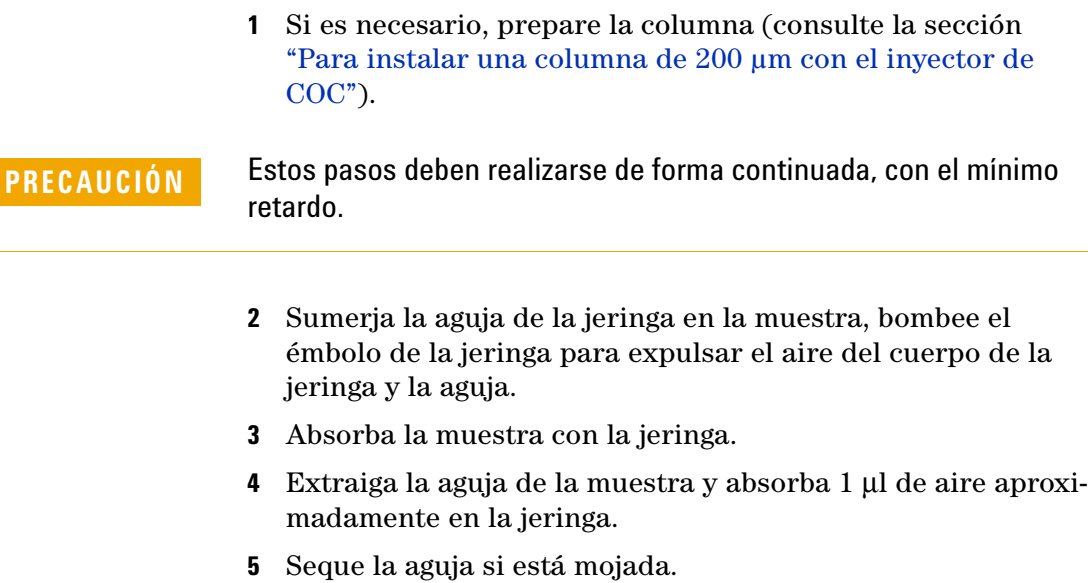

- **6** Dirija la aguja en posición vertical a la tuerca de septum, perfore el septum e inserte la aguja totalmente en el inyector hasta que toque fondo.
- **7** Pulse **[Start]** para iniciar el análisis, baje el émbolo de la jeringa lo más rápido posible y saque la aguja del inyector.

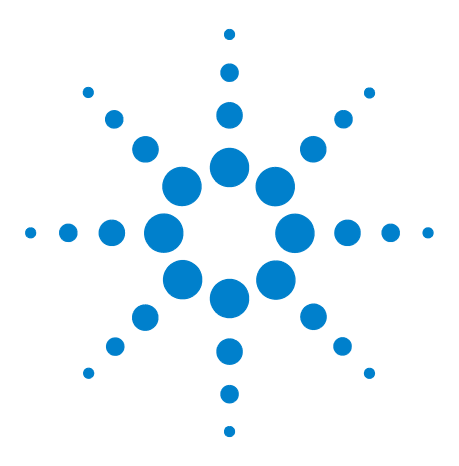

**Agilent 7890A Cromatógrafo de gases Guía de funcionamiento**

**7**

# **Acerca de los métodos, las secuencias y el análisis de datos**

[Qué es un método](#page-85-0)[Qué se guarda en un método](#page-85-1)[Qué ocurre cuando se carga un método](#page-86-0)[Qué es una secuencia](#page-86-1) 87 [Automatización del análisis de datos, desarrollo de métodos y desarrollo](#page-87-0)  [de secuencias](#page-87-0)

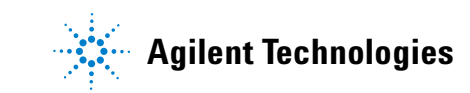

## <span id="page-85-0"></span>**Qué es un método**

Un método es el grupo de ajustes que se requieren para analizar de forma precisa una mezcla específica.

Como cada tipo de muestra reacciona de forma diferente en el GC (algunas muestras requieren una temperatura mayor del horno, otras requieren una presión de gas más baja o un detector diferente), es preciso crear un método exclusivo para cada tipo de análisis específico.

### <span id="page-85-1"></span>**Qué se guarda en un método**

Algunos de los ajustes guardados en un método definen cómo se procesará la muestra cuando se utilice ese método. Entre los ejemplos de ajustes de métodos se incluyen:

- **•** El programa de temperatura del horno que se requiere
- **•** El tipo de gas portador que se requiere
- **•** El tipo de detector que se va a utilizar
- **•** El tipo de inyector que se va a utilizar
- **•** El tipo de columna que se va a utilizar
- **•** El tiempo que se tardará en procesar una muestra

Los parámetros del análisis de datos y la creación de informes se guardan también en los métodos cuando éstos se crean en un sistema de datos de Agilent, por ejemplo ChemStation. Estos parámetros describen cómo interpretar el cromatograma que genera la muestra y qué tipo de informe se va a imprimir.

Consulte la [Guía de usuarios avanzados](../AdvUserGuide/manual.html) para obtener más detalles sobre lo que puede incluir un método.

### <span id="page-86-0"></span>**Qué ocurre cuando se carga un método**

Hay tres clases de métodos:

- **El método activo**: a veces se hace referencia a él como método actual. La configuración definida en este método es la configuración que mantiene actualmente el GC.
- **Métodos guardados por el usuario**: se pueden guardar hasta 20 métodos en el GC.

**Cuando se carga un método** desde el GC o el sistema de datos de Agilent, los valores del método activo se reemplazan inmediatamente con los valores del método cargado.

- **•** El método cargado se convierte en el método activo (actual).
- **•** El indicador **Not Ready** permanecerá encendido hasta que el GC alcance todos los valores especificados por el método que se acaba de cargar.

Consulte ["Ejecución de un método o una secuencia desde el](#page-30-0)  [teclado"](#page-30-0) para obtener detalles sobre el uso del teclado para cargar, modificar y guardar métodos.

### <span id="page-86-1"></span>**Qué es una secuencia**

Una secuencia es una lista de muestras que se van a analizar junto con el método que se va a utilizar para cada análisis. Una vez definida, la secuencia puede ejecutarse sin la presencia del usuario; se procesarán automáticamente las muestras definidas en la secuencia.

Consulte ["Ejecución de un método o una secuencia desde el](#page-30-0)  [teclado"](#page-30-0) y la [Guía de usuarios avanzados](../AdvUserGuide/manual.html) para obtener detalles sobre cómo crear, cargar, modificar y guardar las secuencias mediante el uso del teclado.

## <span id="page-87-0"></span>**Automatización del análisis de datos, desarrollo de métodos y desarrollo de secuencias**

Los datos compilados a partir de las muestras (el resultado de los detectores) se digitaliza y puede enviarse a un sistema de análisis de datos automatizado (como el de la ChemStation de Agilent), donde se analizan y se emiten informes con un resumen de los resultados.

La ChemStation de Agilent puede utilizarse también para crear y guardar métodos y secuencias que se envían al GC a través de una red.